# **MANUÁL PRO ŽADATELE O DOTACI**

*k Programu na poskytování peněžních prostředků z rozpočtu* 

*statutárního města Ostravy, městského obvodu Ostrava-Jih*

*dále jen "Program"*

**na rok 2023**

Červen 2022

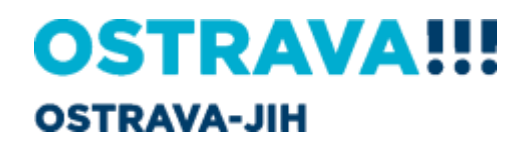

Manuál

## Obsah

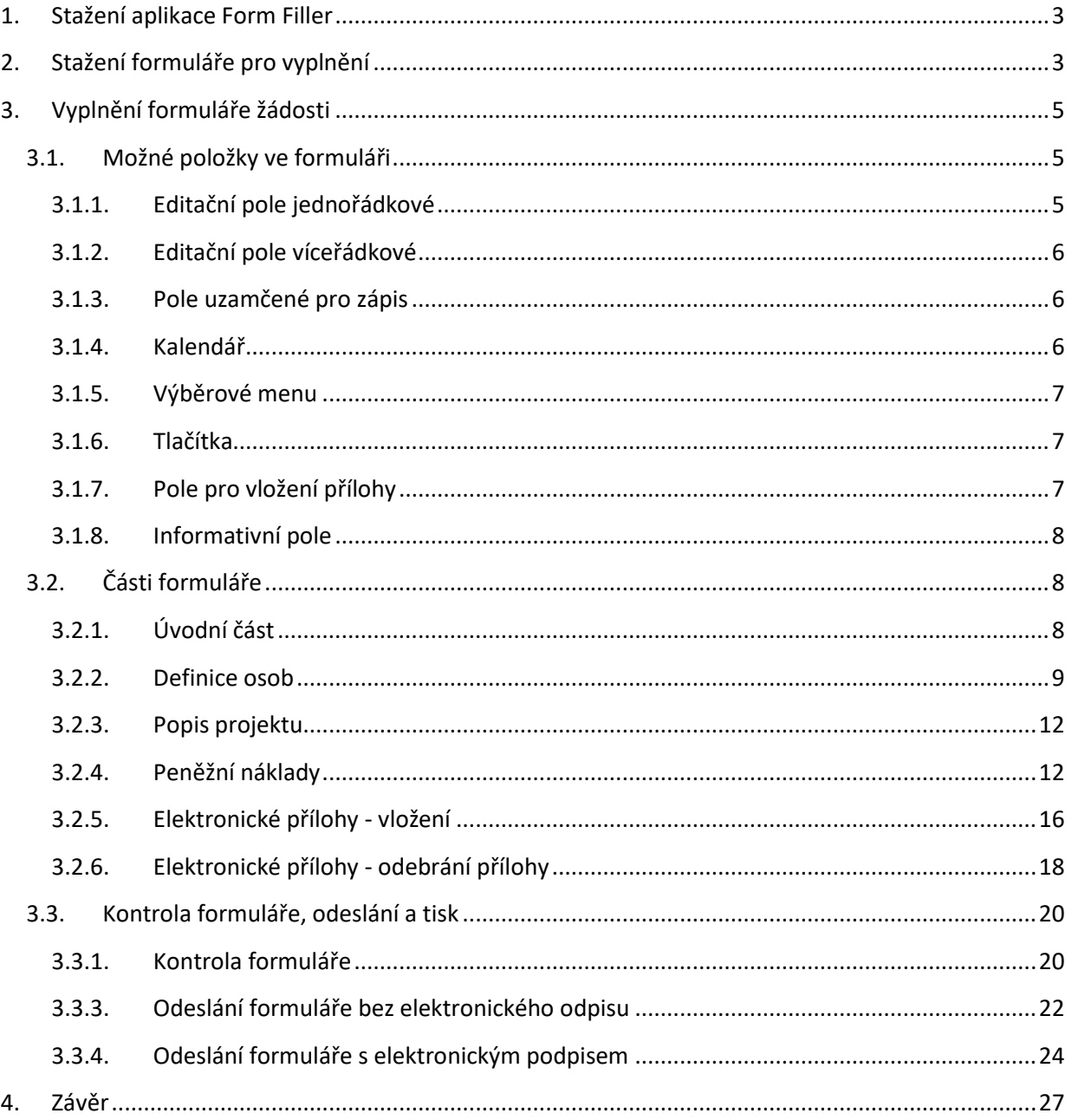

## <span id="page-2-0"></span>**1. Stažení aplikace Form Filler**

Jako první krok před vyplňováním elektronického formuláře Žádosti si **musíte stáhnout potřebnou aplikaci**. Žádosti o dotace jsou vytvořené pomocí nástroje Form Filler, proto je potřeba jeho instalace do počítače, na kterém budete žádost vyplňovat. Stažení aplikace je možné z následujícího odkazu:

#### <https://www.602.cz/o-nas/ke-stazeni/aktualni-produkty/form-filler/>

Zde si stáhněte instalační soubor k sobě do počítače a spusťte instalaci. Při instalaci stačí odsouhlasit jednotlivé kroky, není potřeba žádné změny. Pokud je instalace dokončená, objeví se vám na ploše ikona tohoto softwaru:

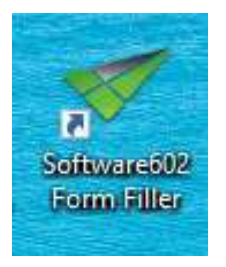

**DŮLEŽITÉ UPOZORNĚNÍ**: Tento software je pouze **pro systémy s platformou Windows**, pokud tedy používáte jinou platformu, stažení a instalace NENÍ MOŽNÁ. V takovém případě si musíte zajistit počítač s operačním systémem Windows, na který je možné software nainstalovat. **Po celou dobu vyplňování žádosti MUSÍTE BÝT PŘIPOJENI K INTERNETU!**

### <span id="page-2-1"></span>**2. Stažení formuláře pro vyplnění**

Dále je potřeba si před vyplňováním žádosti **vždy stáhnout aktuální žádost platnou pro** daný rok a danou oblast, ve které se budete ucházet o dotaci, tj. pro oblast sportu, nebo školství a kultury, nebo volného času dětí a mládeže a prevence kriminality, a nebo v oblasti sociální péče. **Každá oblast má vlastní žádost.** Tyto formuláře jsou uveřejněné na webových stránkách městské obvodu Ostrava-Jih v části RADNICE – ÚČELOVÉ DOTACE – ÚČELOVÉ DOTACE NA ROK 2023

<https://ovajih.ostrava.cz/cs/obcan/ucelove-dotace-a-granty/ucelove-dotace-na-rok-2023>

Zde si **stáhněte žádost a uložte k sobě do počítače**. Nyní již nic nebrání tomu, abyste mohli žádost vyplnit a odeslat.

Nově byla do formuláře žádosti vložena hláška o "Kontrole aktuální verze formuláře a termínu pro **odeslání**", abyste měli jistotu, že používáte správný a jediný platný formulář.

V prvním kroku se Vás formulář zeptá, zdali chcete provést kontrolu aktuální verze formuláře? Potvrďte OK. V druhém kroku Vám sdělí formulář informaci, zda je termín pro podávání žádosti. Pro rok 2023 je termín **stanoven na období od 13.07.2022 – 27.07.2022 včetně.** Po tomto datu již nebudou žádosti přijímány a Vám se nepodaří vyplněný formulář odeslat.

**1. Krok – Chcete provést kontrolu?**

# Žádost o poskytnutí peněžních prostředků z rozpočtu statutárního města Ostrava, městského obvodu Ostrava-Jih

#### Oblast sportu (S)

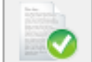

Provedení kontroly aktuální verze formuláře a termínu pro odeslání (tato akce může trvat několik sekund v závislosti na dostupnosti služby a kvalitě internetového připojení).

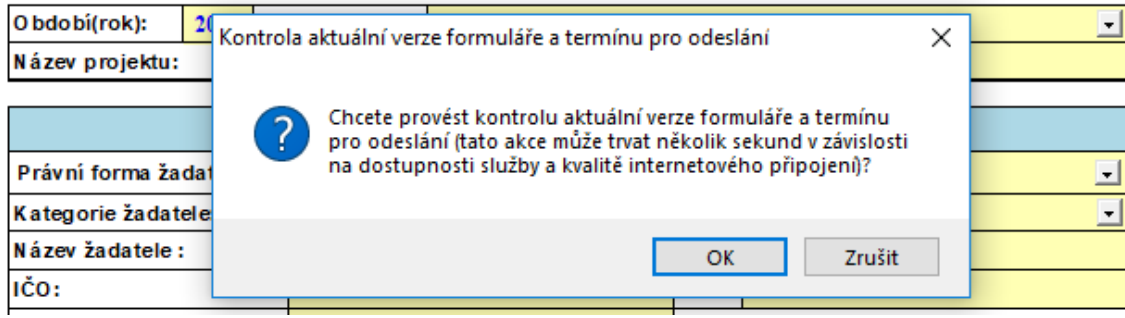

#### **OK – chci provést kontrolu:**

 $\mathbf{r} = \mathbf{r}$ 

**Nastane možnost -NE – není termín pro odesílání formulářů, pokud NENÍ termín od 13.07.-27.07.2022:**

Provedení kontroly aktuální verze formuláře a termínu pro odeslání (tato akce může trvat několik sekund v závislosti na dostupnosti služby a kvalitě internetového připojení).

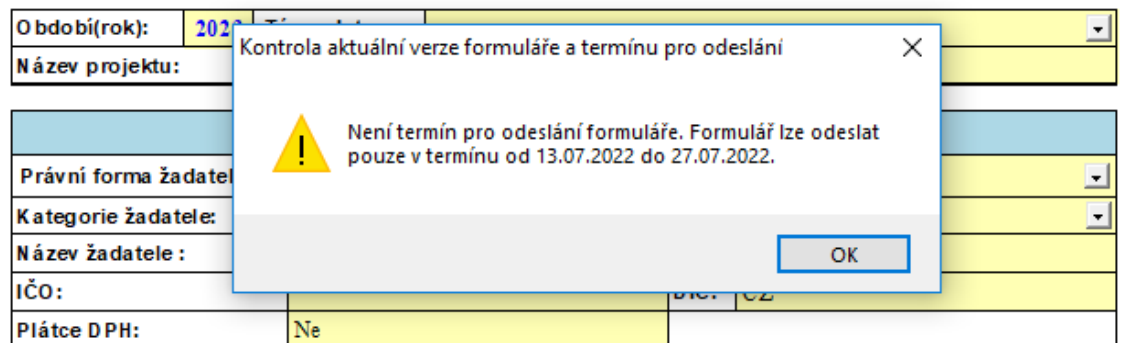

**Nebo možnost - ANO – máte platný formulář a je termín pro odeslání žádostí:**

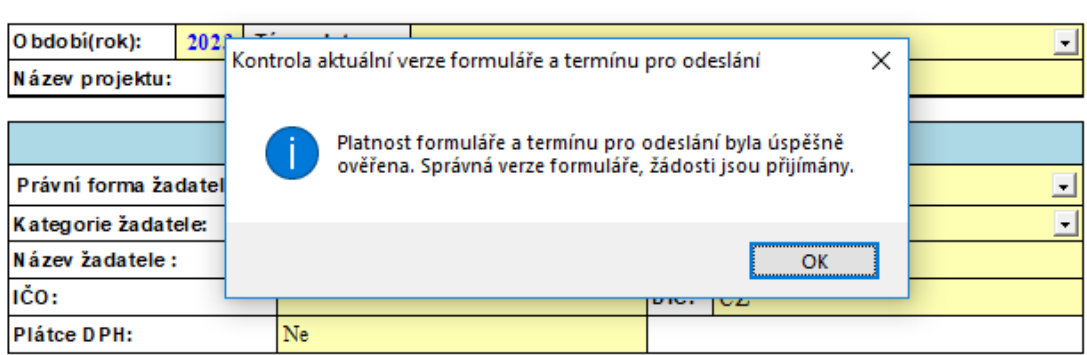

**Žadatel může podat max. jednu žádost do každé oblasti a do celého Programu max. dvě žádosti** (tedy jednu žádost např. do oblasti sportovní a jednu žádost do oblasti sociální péče apod.). Proto prosím **velmi dobře zvažte, která oblast je určena právě vám – zohledňuje se zejména charakter žadatele, za jakým účelem byl žadatel založen, co je jeho hlavní činností a posláním ve vazbě na vyhlášená témata Programu! Pokud bude vaše žádost chybně zařazena do nesprávné oblasti, nelze jí technicky ani jinak převést do správné oblasti a bude vyloučena!** Přesunovat žádosti mezi jednotlivými oblastmi nelze. Každý žadatel si musí dávat pozor na to, do jaké oblasti žádost podává. Systém EvAgend pustí a odešle do databáze celkem jen dvě žádosti žadatele – rozhodující je IČO žadatele.

### <span id="page-4-0"></span>**3. Vyplnění formuláře žádosti**

Pokud si otevřete stažený formulář, tak se vám otevře prázdný formulář s editačními položkami, které čekají na vaše vyplnění.

### <span id="page-4-1"></span>**3.1. Možné položky ve formuláři**

Ve formuláři žádosti se můžete setkat s těmito možnými položkami (viz níže výčet položek). Všechna žlutě vybarvená pole musí být vyplněna. Některá žlutá pole musíte vyplnit zcela sami, některá mají možnost výběru z více nabídek, jiná pole jsou sumarizační a vyplňují se v nich údaje samy. Některá pole jsou povinná a bez nich se vám nepodaří formulář odeslat do systému – na závěr vždy probíhá kontrola celého formuláře, která vás upozorní, co ještě zbývá vyplnit.

Kontrola formuláře pomocí tlačítka:

**Tlačítko se nachází v horní liště formuláře:**

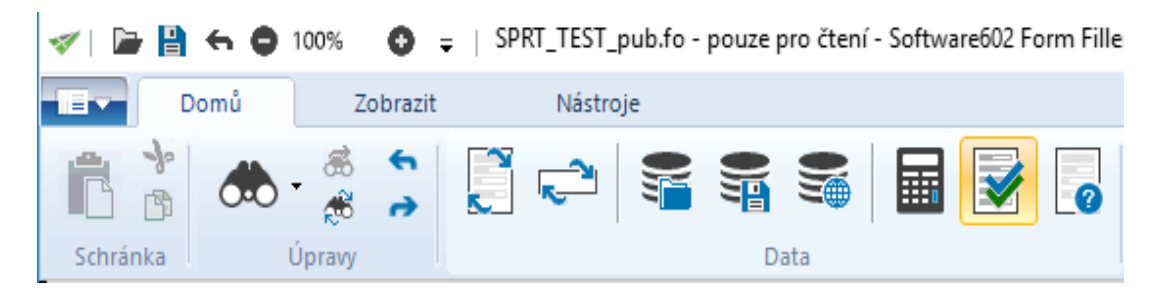

### **3.1.1. Editační pole jednořádkové**

<span id="page-4-2"></span>Jméno, příjmení, titul:

Editační pole, je položka, do které se dá zapsat text. Nad takovou položkou může být nastaveno pravidlo, které kontroluje, jestli vložená data odpovídají patřičnému formátu. Typickou položkou je např. e-mail, kdy si systém hlídá, zda je ve správném tvaru. Kontrola, jestli zadaný e-mail opravdu existuje, již neprobíhá. Pokud by vložená data byla chybná, tak v pravé části formuláře se objeví v červených barvách popis chyby a je nutné toto pole opravit.

#### **3.1.2. Editační pole víceřádkové**

<span id="page-5-0"></span>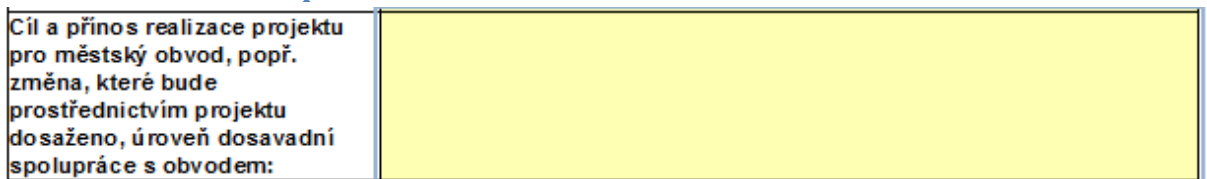

Jedná se o možnost vložení dlouhého textu, kterým se většinou popisuje položka, kde se předpokládá, že žadatel bude vkládat dlouhý text. Snažte se prosím celý Projekt popsat do jednotlivých k tomu určených polí. S tímto textem se dále pracuje, a proto je vhodné, aby byl váš popis projektu jasný, výstižný a srozumitelný.

<span id="page-5-1"></span>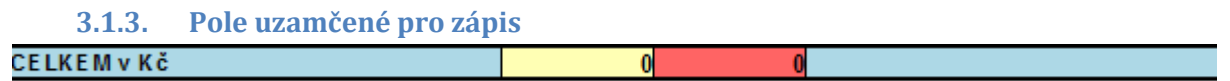

Do takového pole nejde zapsat žádný údaj a jeho hodnota se získá výpočtem z již dříve vyplněných dat. Tato pole jsou zejména v části "Podrobný rozpočet projektu" (sumarizační pole, požadovaná výše dotace celkem aj.).

#### <span id="page-5-2"></span>**3.1.4. Kalendář**

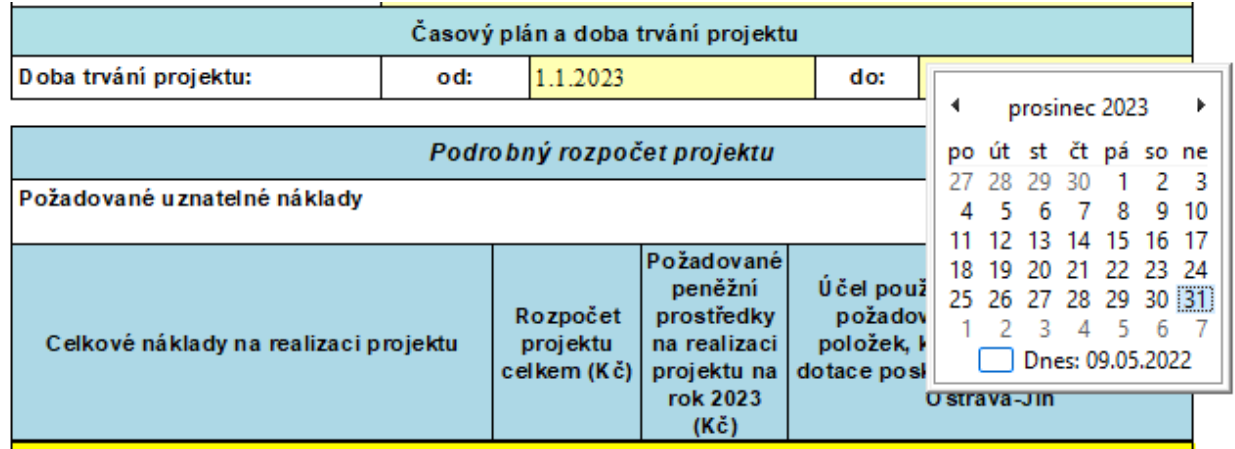

Toto je položka, která slouží k zadání **datumových položek** a vybírá se z grafického prvku ve formuláři. Zapsání časového plánu a doba trvání projektu je povinnou položkou, která bude vstupovat do většiny výstupů (tiskových sestav) a bude uvedena také v budoucí Veřejnoprávní smlouvě<mark>. Časový plán projektu</mark> je **dán maximálně kalendářním rokem od 01.01.2023 – 31.12.2023.** Vy si z hodnot kalendáře vyberte data podle skutečnosti odpovídající vašemu projektu. Systém si hlídá, pokud uvedete jiné období než v rámci roku 2023. Pokud uvedete jiné období než je rok 2023, pole se v tomto případě zobrazí červeně a je nutné jej opravit. V jiné části vám kalendář pomáhá při nastavení funkčního období statutárního zástupce atd. Pečlivě prosím data stanovte. Nezapomeňte, že projekt netrvá jen jeden den – např. Turnaj ve stolním tenise s datem konání 12.03.2023. Jeho příprava začíná již mnohem dříve, **a proto uveďte takové období v rámci roku 2023, ke kterému budete mít také potřebné účetní doklady v rámci vyúčtování!** I tento turnaj může mít časový plán např. od 01.01.2023 do 30.04.2023.

#### **Chybně vyplněná pole se podbarví červenou barvou:**

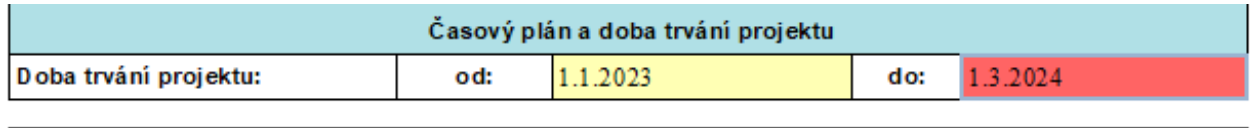

#### Podrobný rozpočet projektu

#### **3.1.5. Výběrové menu**

<span id="page-6-0"></span>Jedná se o rozevírací seznam z položek, které jsou nadefinované, aby se vybraly. Do formuláře jsme vám předem nadefinovaly výběrová menu např. v části uznatelné náklady v rámci rozpočtu, které jsou přesně specifikované a zatříděné do jednotlivých oblastí v rámci nemateriálových nákladů atd.

Vaším úkolem je pouze přidávat nebo ubírat řádky podle skutečnosti odpovídající vašemu projektu. Výběrové menu je znázorněno "roletkou" – ikonka na konci řádku.

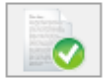

Provedení kontroly aktuální verze formuláře a termínu pro odeslání (tato akce může trvat několik sekund v závislosti na dostupnosti služby a kvalitě internetového připojení).

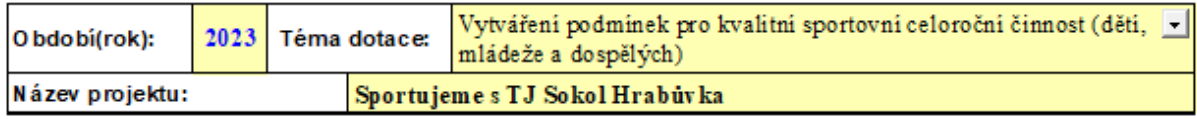

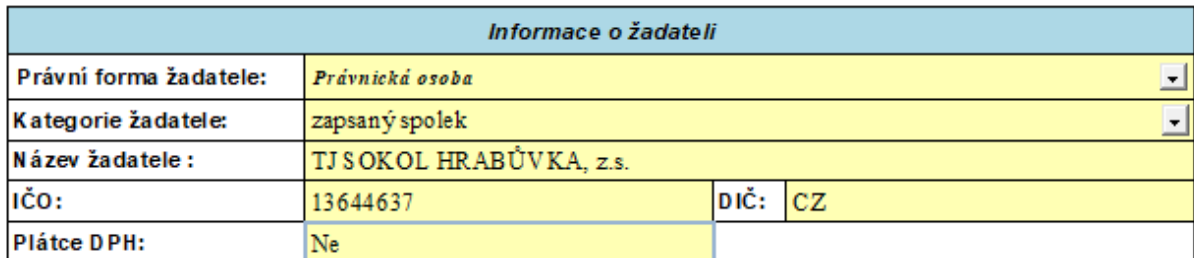

#### **3.1.6. Tlačítka**

<span id="page-6-1"></span>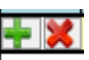

Tyto prvky jsou např. v části formuláře, kde se definují položky čerpání dotace (Podrobný rozpočet projektu) a jsou zde tlačítka "zelené plus" **pro přidání dalšího řádku a případně tlačítko** "červený křížek" **»** pro odebrání aktuálního řádku. Můžete libovolně přidávat a odebírat řádky jak budete potřebovat. Nezapomeňte v části "Podrobný rozpočet projektu" specifikovat konkrétní náklad v části **"Bližší specifikace požadovaných nákladů" a také uvést na závěr slova apod., a další, a jiné**. Nikdy nejste schopni provést detailní výčet všech nákladů a tato pomocná slova vám i nám hodně pomohou při následném vyúčtování projektu. **Dobře napsaný projekt, je 99% k úspěšnému vyúčtování projektu. Proto prosím buďte zodpovědní a při psaní projektu důslední. Náklady a položky, které nebudou v rozpočtu uvedeny, nemohou být při vyúčtování uplatněny!**

#### <span id="page-6-2"></span>**3.1.7. Pole pro vložení přílohy**  Čestné prohlášení

Do tohoto pole jde nahrát soubor, který je požadován jako příloha žádosti – vice v části "Vložení přílohy" tohoto manuálu.

#### **3.1.8. Informativní pole**

#### <span id="page-7-0"></span>Výše požadované dotace musí být v intervalu (10 000 - 300 000)

Jedná se o textovou informaci, kterou by měl žadatel vědět, když bude vyplňovat formulář, aby ho vyplnil správně. Žádosti s požadavkem mimo tento interval budou hlásit chybu a nelze jej odeslat do databáze. Proveďte opravu a pak odeslání nic nebrání. **Celková požadovaná dotace musí být zaokrouhlena na celé tisícovky!** 

### <span id="page-7-2"></span><span id="page-7-1"></span>**3.2. Části formuláře**

#### **3.2.1. Úvodní část**

Zde je nutné si z nabídky (přes roletku) jako první vybrat "Téma dotace", v rámci kterého budete žádat o dotaci. Dále správně stanovit "Název projektu", který musí být jasný a výstižný.

**Do názvu projektu, prosím, nedávejte označení ročního období nebo časový údaj**, který komplikuje případné přesunutí akce na jiné časové období např. "Jarní tvoření se změní na Podzimní tvoření" a tím dochází ke změně názvu projektu a musí se připravit Dodatek k Veřejnoprávní smlouvě. Nebo název "Velikonoční jarmark se změní na Vánoční jarmark". Z tohoto důvodu název prosím zjednodušte např. na "Společné tvoření", "Jarmark", "Koncertní vystoupení" atd.

# Žádost o poskytnutí peněžních prostředků z rozpočtu statutárního města Ostrava, městského obvodu Ostrava-Jih

#### Oblast sportu (S)

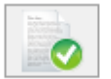

Provedení kontroly aktuální verze formuláře a termínu pro odeslání (tato akce může trvat několik sekund v závislosti na dostupnosti služby a kvalitě internetového připojení).

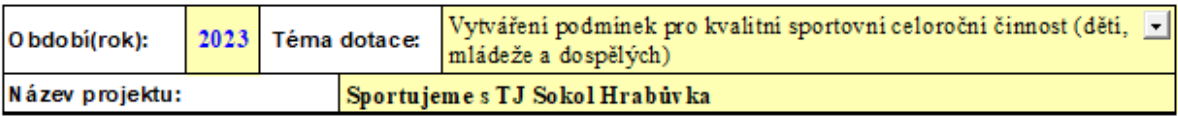

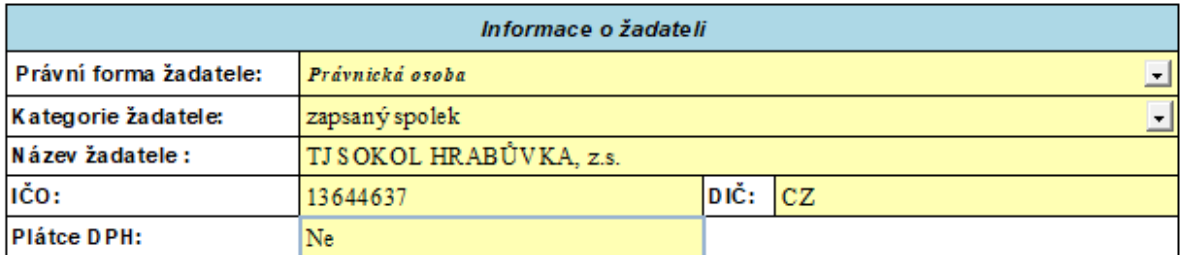

Formulář obsahuje také údaje o počtu **členů žadatele**. **Tento údaje je povinný. V případě spolků je dán počet členů spolku ve vazbě na STANOVY spolku, kde má spolek přesně danou definici, kdo je členem spolku. Předsedové spolku vedou seznam členů spolku, který každoročně aktualizují.** Níže uveďte celkový počet členů spolku.

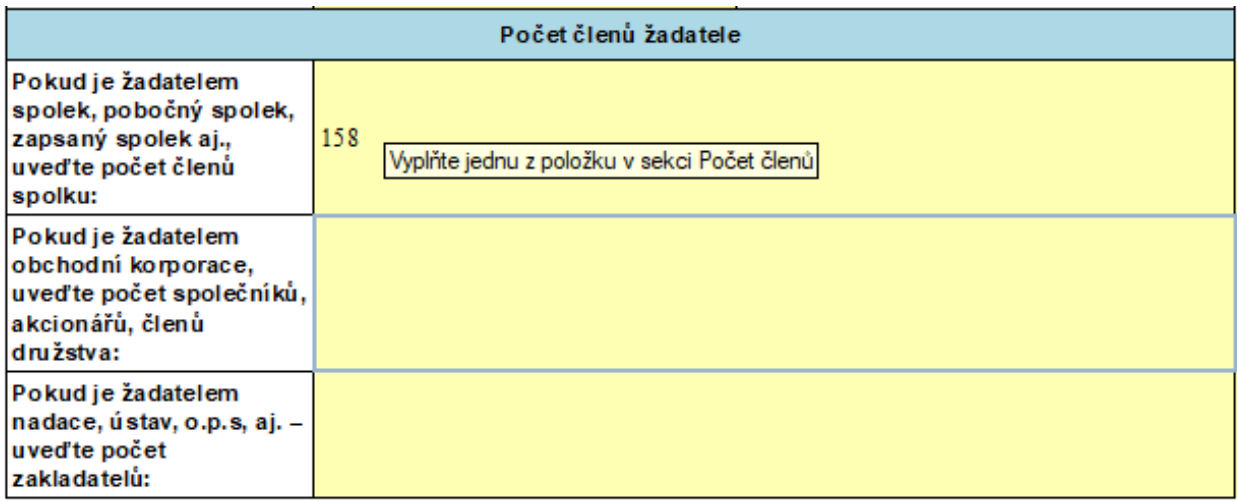

#### **ÚPLNÝ VÝPIS Z EVIDENCE SKUTEČNÝCH MAJITELŮ – POVINNÁ PŘÍLOHA OD ROKU 2021**

**Žádáme vás, abyste co nejdříve např. prostřednictvím notáře, zápis do evidence skutečných majitelů**  provedli. Povinnou přílohu "Úplný výpis z evidence skutečných majitelů", budete moci získat po provedeném zápisu nebo automatickém průpisu prostřednictvím veřejného portálu na <https://esm.justice.cz/ias/issm/rejstrik>

Na tomto portálu se **musíte "Přihlásit"** a po té budete vyzváni přes svou datovou schránku se identifikovat. Po přihlášení a přes přihlašovací údaje k datové schránce si stáhnete Úplný výpis z evidence skutečných majitelů, který získáte okamžitě a zdarma. **Nutnou podmínkou je mít na IČO žadatele zřízenou datovou schránku**. Další možností jak získat Úplný výpis z evidence skutečných majitelů je přes písemnou žádost podanou na Krajském soudě v Ostravě. Lhůta pro vyřízení je do 30 dnů a každá strana stojí 70 Kč. Soud je v současné chvíli žádostmi zahlcen. Proto všechny moc prosíme o zřízení datových schránek, které budou do budoucna velmi potřebné např. při podepisování veřejnoprávní smluv, pro zasílání vyúčtování atd.

Podrobné informace jsou uvedeny na odkazu – viz níže **a velmi vám pomohou notáři**, kteří mají podrobné informace a pomohou vám se zapsáním všeho potřebného:

<https://ovajih.ostrava.cz/cs/obcan/ucelove-dotace-a-granty/ucelove-dotace-na-rok-2023>

a také na justici <https://esm.justice.cz/ias/issm/rejstrik>

#### **3.2.2. Definice osob**

<span id="page-8-0"></span>V této části se definuje osoba nebo osoby, které vystupují za vaši organizaci - tedy osoby zastupující organizaci a které budu žádost na závěr také podepisovat. Většinou za organizaci jedná jen jedna osoba, ale pokud máte ve Stanovách uvedeno, že organizaci zastupuje více osob současně, musíte přes **zelené znaménko plus** přidat pole a dopsat údaje i za druhého či třetího statutárního zástupce.

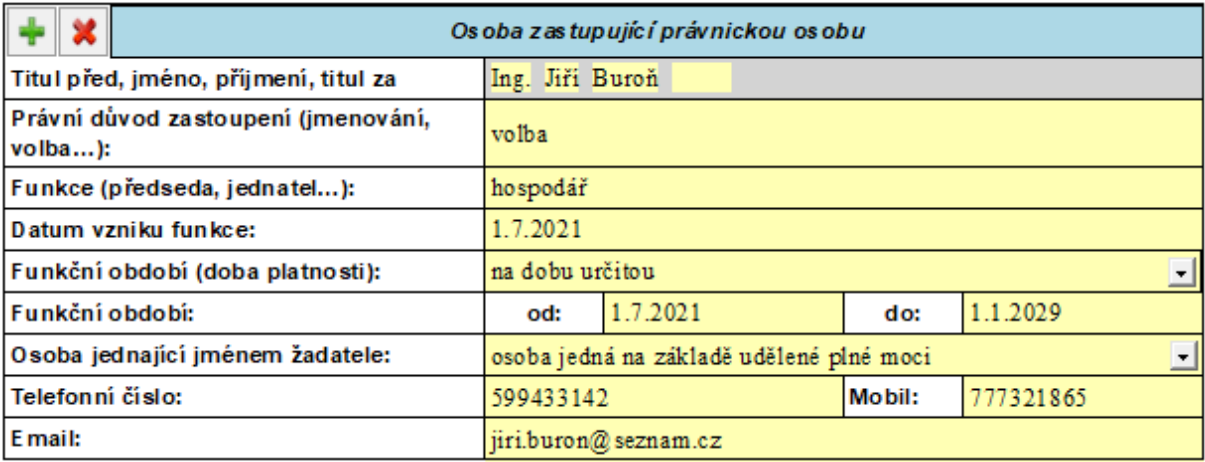

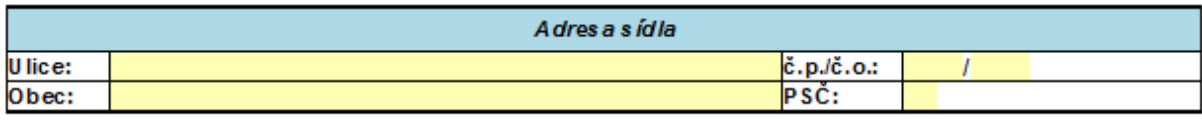

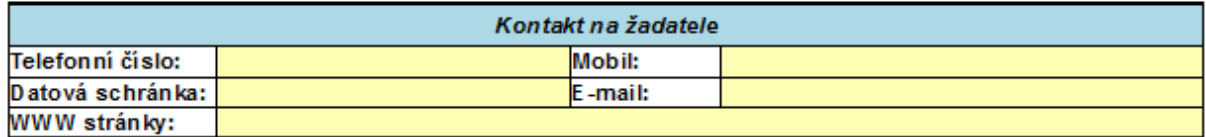

Žádost obsahuje velmi důležitý údaj o vzniku funkce tzv. "Funkční období". Dle Stanov bývají statutární zástupci jmenováni či voleni na období např. tří let, čtyř let, pěti let – bývá to různé. Ve spolkovém rejstříku tuto informaci máte povinně uvedenou a musíte ji hlídat. **Při podání žádosti a při podpisu Veřejnoprávní smlouvy musí být funkční období statutárního zástupce platné! Prosíme o**  kontrolu co nejdříve a sjednání nápravy přes podání "Návrhu u rejstříkového soudu".

V části "Funkční období (doba platnosti)" je možné pomocí roletky vybrat zdali je statutární orgán **volený či jmenovaný na dobu určitou či neurčitou.**

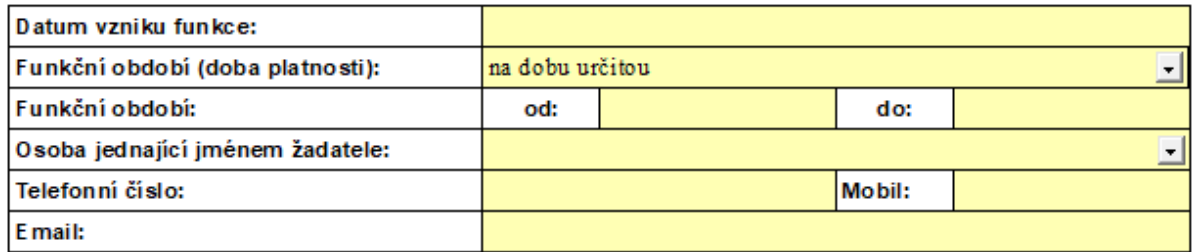

Pokud zvolíte na dobu určitou, po té musíte uvést období od – do. Pokud určíte, že funkční období je na dobu neurčitou, zvolíte počátek od a ukončení (do) už po vás formulář nebude požadovat:

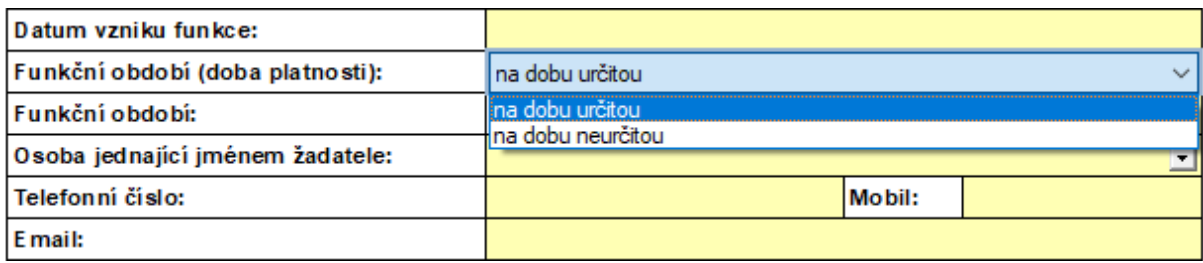

Dále byla do Žádosti vložena povinná právní úprava, prosím vyberte z roletky – z nabídky, zda statutární orgán jedná jménem žadatele jako statutární orgán nebo jako osoba na základě udělené plné moci. Pokud vyberete políčko "**osoba jedná na základě plné moci", musíte povinně vložit Přílohu č. 4 – Úředně ověřenou plnou moc. Jinak nepůjde Žádost do systému odeslat.**

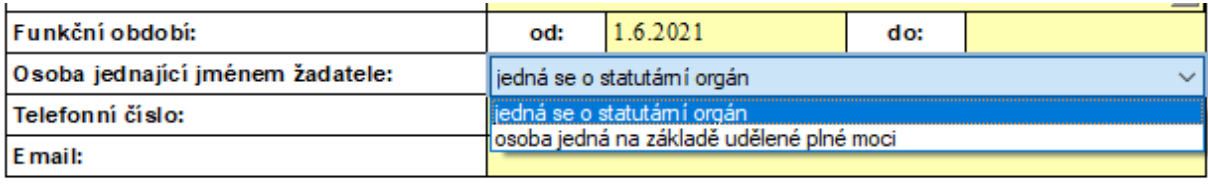

Dále se v Žádosti uvádí číslo **bankovního účtu**. Pokud organizace používá více bankovních účtů, tak do žádosti napíšete ten **bankovní účet, ze kterého budete hradit náklady, faktury a jiné výdaje spojené s projektem.** Při vyúčtování projektu kontrolujeme soulad mezi výpisy z bankovního účtu, které nám doložíte s číslem bankovního účtu uvedeným v žádosti. Bankovní účet uvedený v žádosti bude uveden také ve Veřejnoprávní smlouvě a na tento účet vám budou zaslány finanční prostředky.

**Ve formuláři je při uvádění bankovního účtu nová vychytávka. Nově stačí napsat číslo účtu a z roletky vybrat kód peněžního ústavu a vše se vepíše do Žádosti samo**:

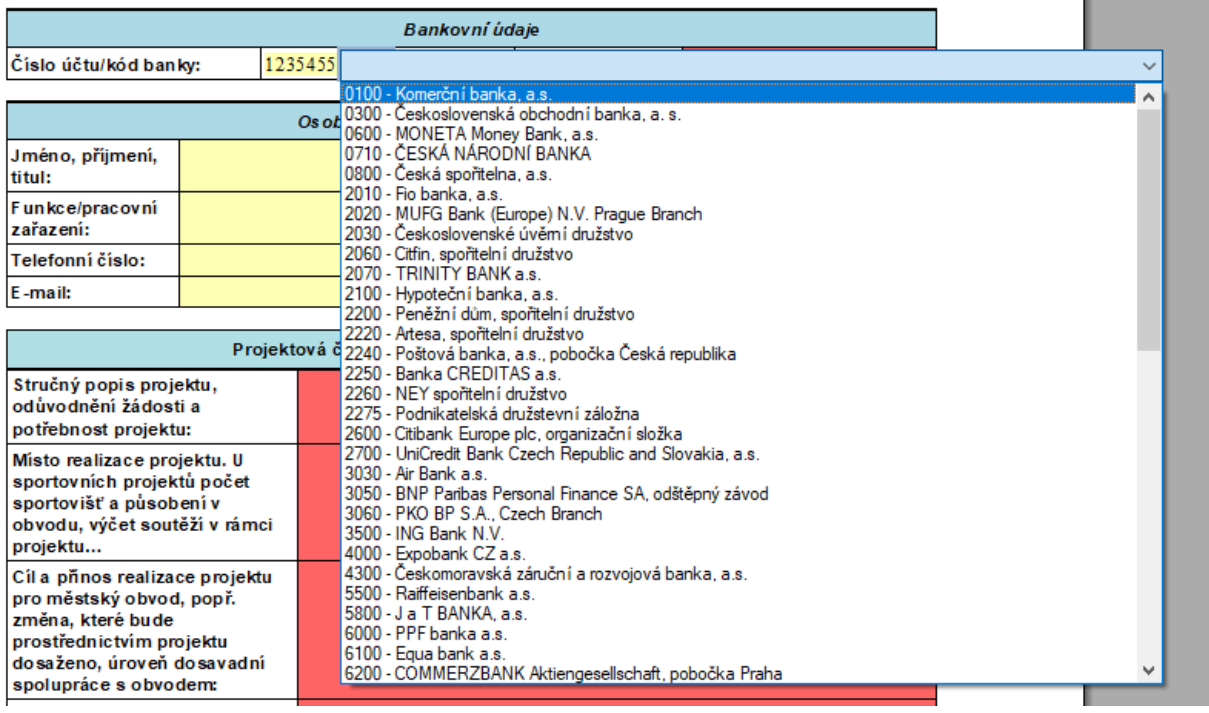

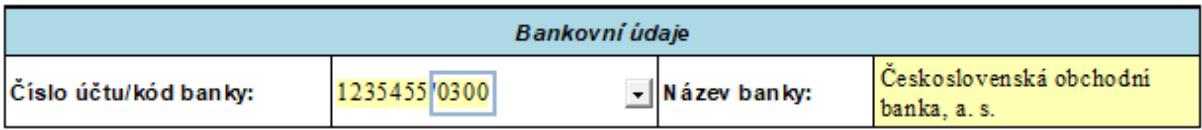

#### **3.2.3. Popis projektu**

<span id="page-11-0"></span>Zde se doplňují informace o vaší žádosti a popis toho, co je předmětem požadované dotace.

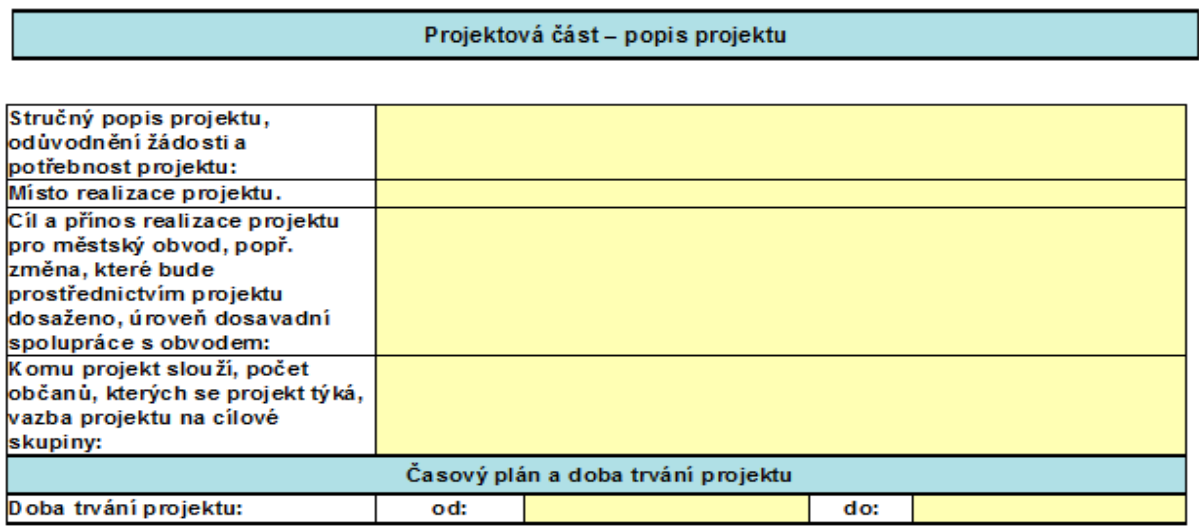

**Prosíme o výstižné, jasné a srozumitelné informace, které se vztahují k vašemu projektu**. U sportovních organizací se uvádí také členská základna, počet členů mládeže a dospělých, kterých soutěží se kluby a spolky účastní, kde působíte (tělocvičny, základní školy aj.).

#### **3.2.4. Peněžní náklady**

<span id="page-11-1"></span>V části "Podrobný rozpočet projektu" budou uvedeny finanční náklady na váš projekt. Rozpočet obsahuje sloupec "Rozpočet projektu celkem" – celkové náklady projektu, "Požadované peněžní prostředky na realizaci projektu" - na co případnou získanou dotaci využijete (tento údaj vstupuje do Veřejnoprávní smlouvy a má vazbu na konečné vyúčtování projektu) a poslední velmi důležitý sloupec "**Bližší specifikace požadovaných nákladů" – zde vždy specifikujte konkrétní náklad**, podrobněji popište nákladové položky a na konci **výčtu řádku vždy používejte slova jako apod., další, jiné.** Pomůže vám to při závěrečném vyúčtování projektu. Pomocí zeleného znaménka plus přidáváte řádky s uznatelnými náklady a pomocí červeného křížku je zase mažete.

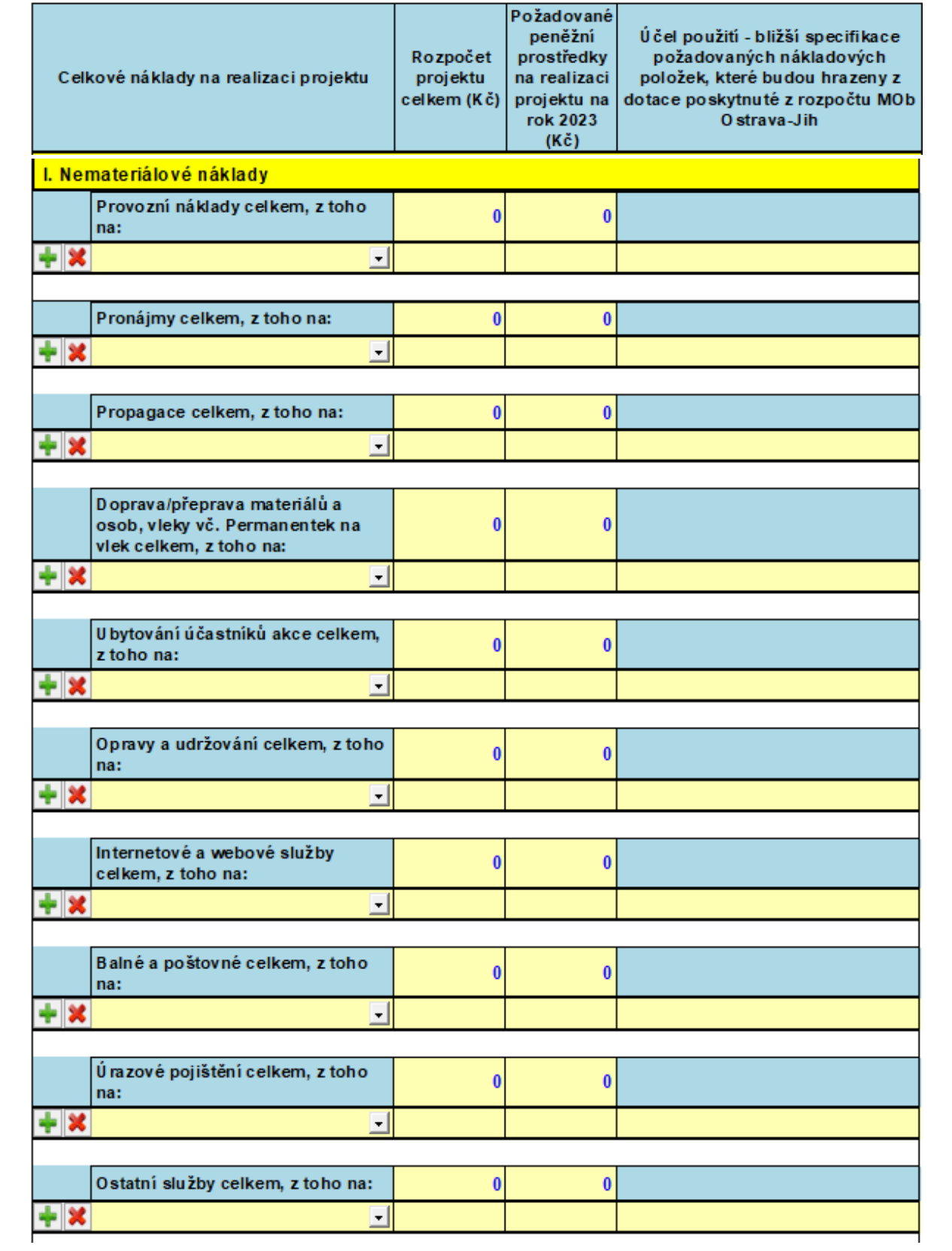

Pomocí roletky si vyberete vhodnou nákladovou položku:

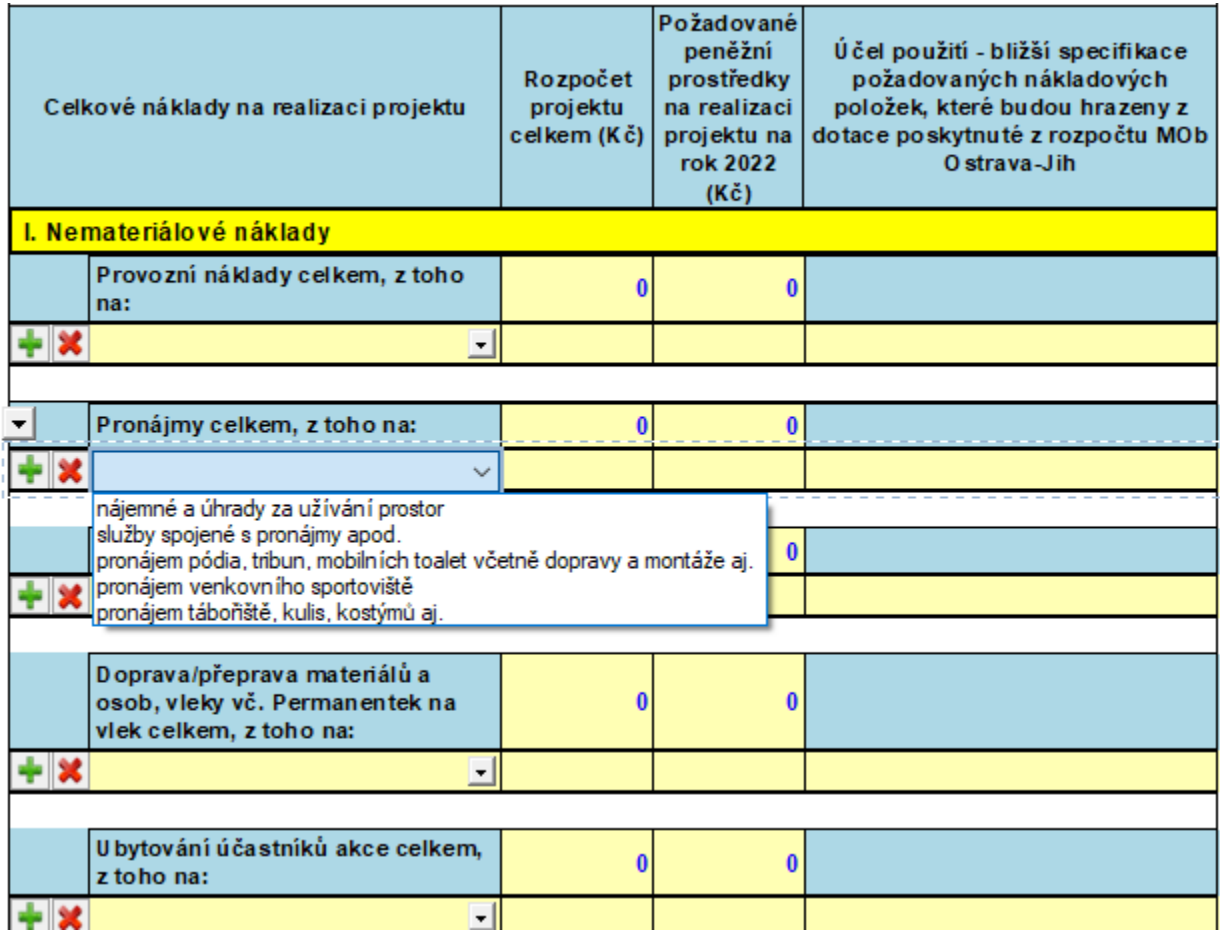

Pokud uvádíte v rozpočtu finanční částku, kterou požadujete **hradit z dotace, musíte povinně uvést Účel použití a bližší specifikaci tuto položku, systém vás upozorní červeným podbarvením:**

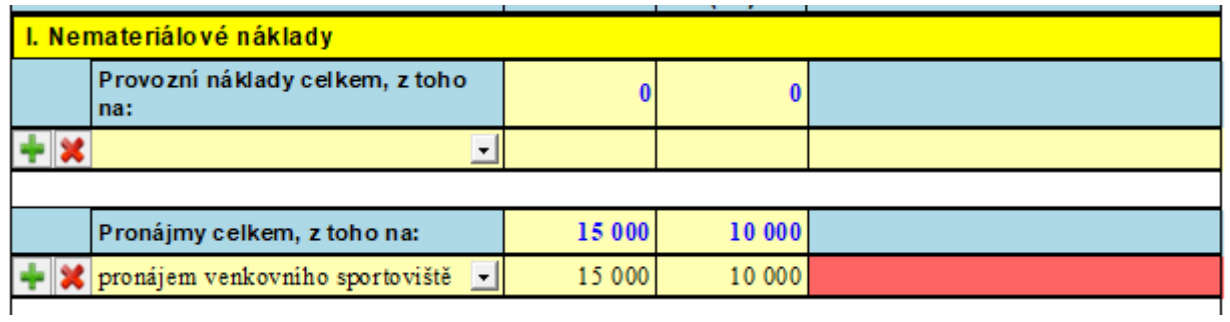

Po doplnění povinné specifikace je výsledná položka taková:

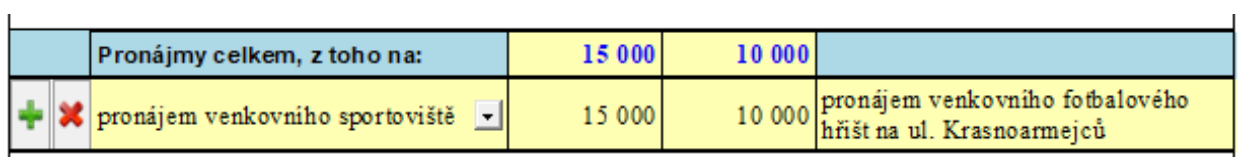

Informace o žadateli za jeho poslední uzavřené účetní období (uvedené údaje musí souhlasit s účetní závěrkou/výsledovkou). Tato část byla v roce 2021 do Žádosti vložena nově. Mnoho žadatelů uvádělo chybně do Žádosti **očekávané náklady a očekávané výnosy daného roku,** které se výrazně lišily od skutečnosti. S ohledem na tuto nesrovnalost, jsme sjednotili metodiku společně s městem a požadujeme po žadatelích nově uvádět **celkové skutečné roční náklady a celkové skutečný roční výnosy nikoliv očekávané (plánované),** za poslední uzavřené účetní období. Pokud budete zpracovávat žádost v červnu 2022, tak **posledním uzavřeným účetním obdobím je rok 2021 a do žádosti musíte uvést skutečné údaje platné k 31.12.2021.** 

Dále připomínáme **povinnost všech žadatelů, že musí do SBÍRKY LISTIN** rejstříkového soudu, povinně vkládat také účetní vedené **u** závěrku/výsledovku za každý rok činnosti. Žadatelé o dotace jsou účetní jednotkou **a mají výnosy a náklady a jsou povinni vést účetnictví včetně účetní závěrky/výsledovky. Budeme vše kontrolovat ve vazbě na níže uvedené údaje. Můžete vkládat do sbírky listin také "Přehled o příjmech a výdajích" a "Přehled o majetku a závazcích". Záleží na tom, jaké vedete účetnictví.**

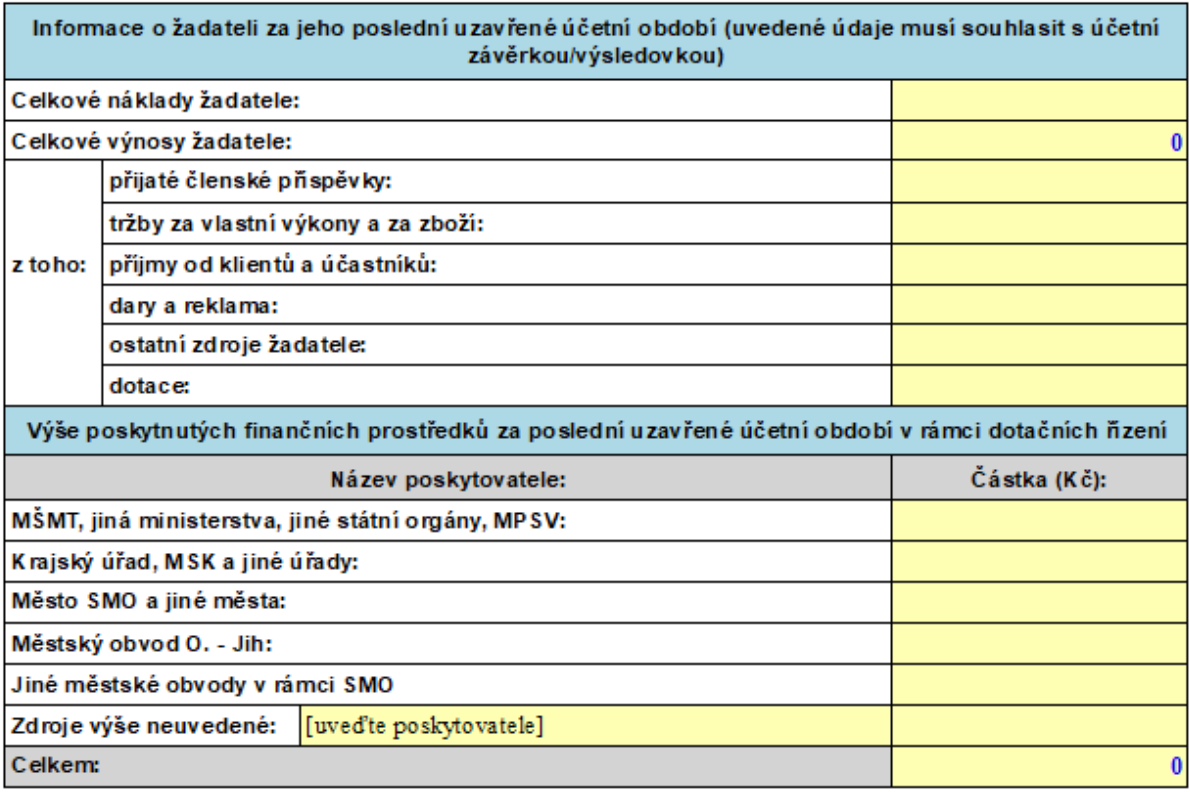

#### **3.2.5. Elektronické přílohy - vložení**

<span id="page-15-0"></span>Tato část žádosti je určena pro vkládání elektronických příloh.

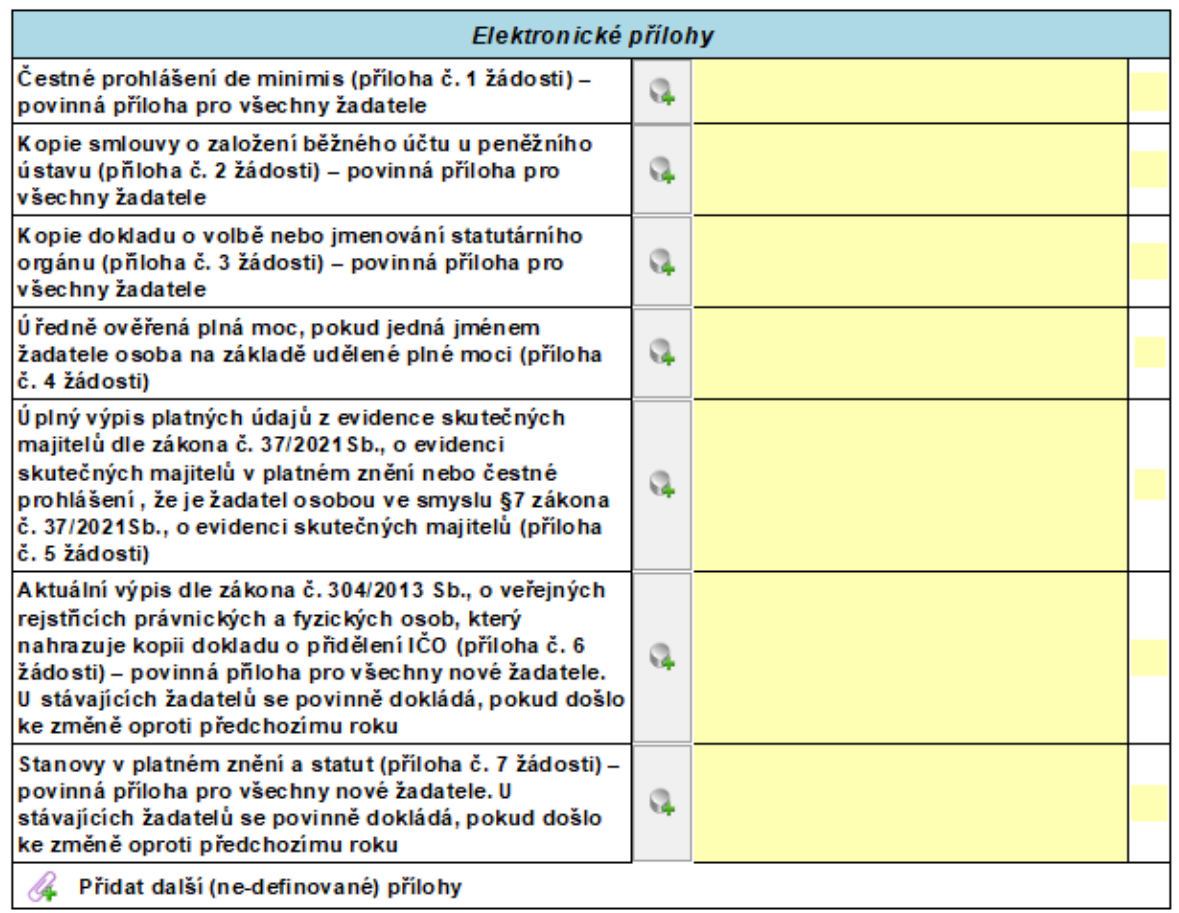

Po kliknutí na ikonu se vám otevře nabídka "Vložit přílohu". Vyberete si soubor z vašeho disku a dáte "Uložit". Tímto se soubor nahraje do formuláře a vy jeho název uvidíte v položce. Dávejte si pozor při vkládání příloh - **při vkládání nesmíte mít danou přílohu otevřenou, protože pak nedojde k vložení.**

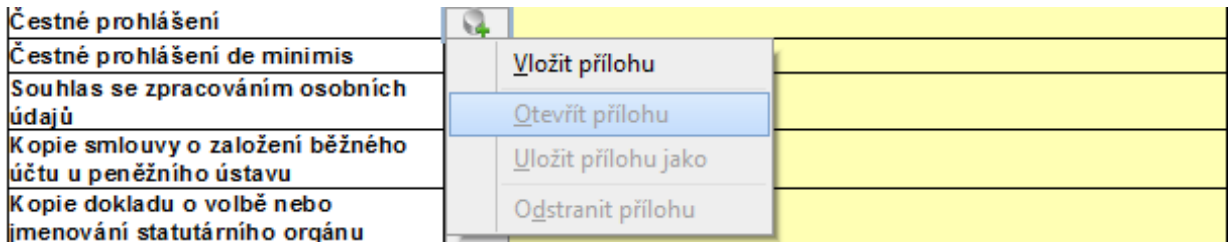

Přílohy můžete **vkládat v různých formátech** (DOCX, DOC, ODT, PDF, JPG, JPEG, PNG, XLS, XLSX). **Dle potřeby prosím vyberte formát z roletky:**

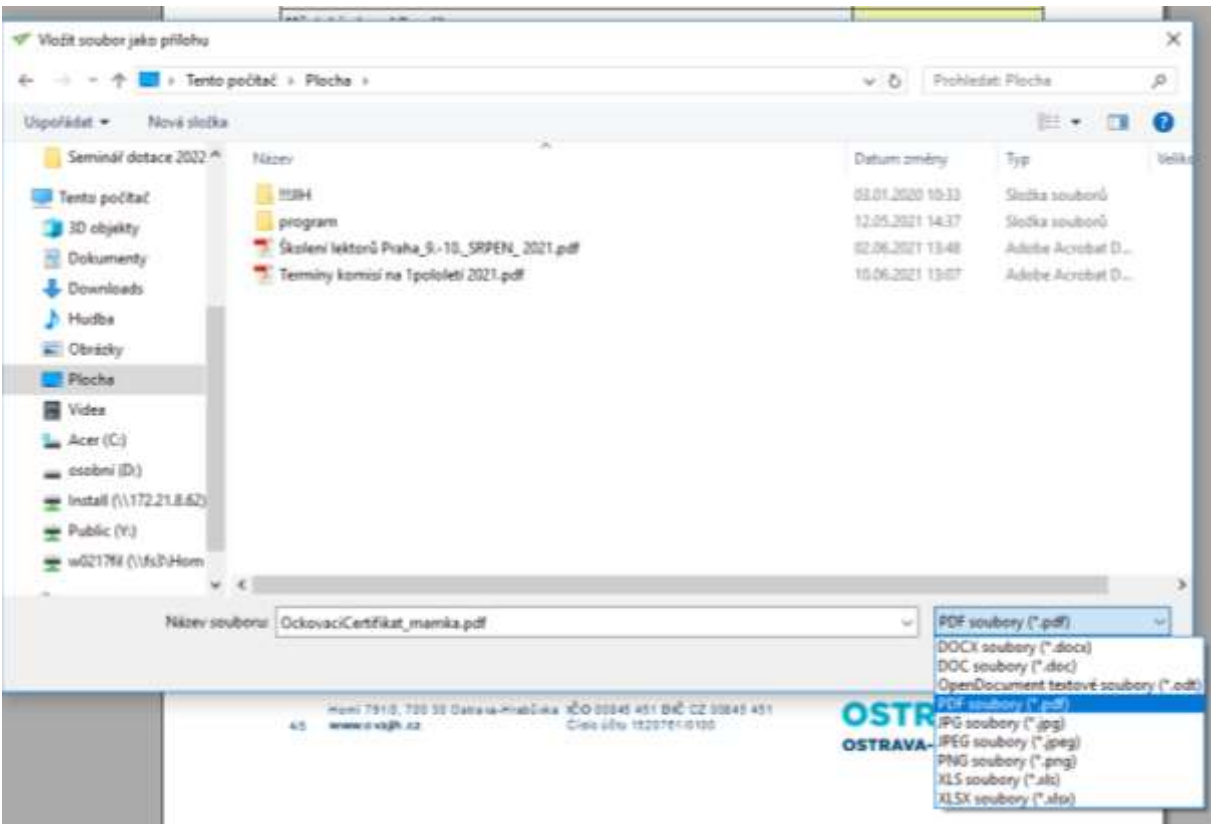

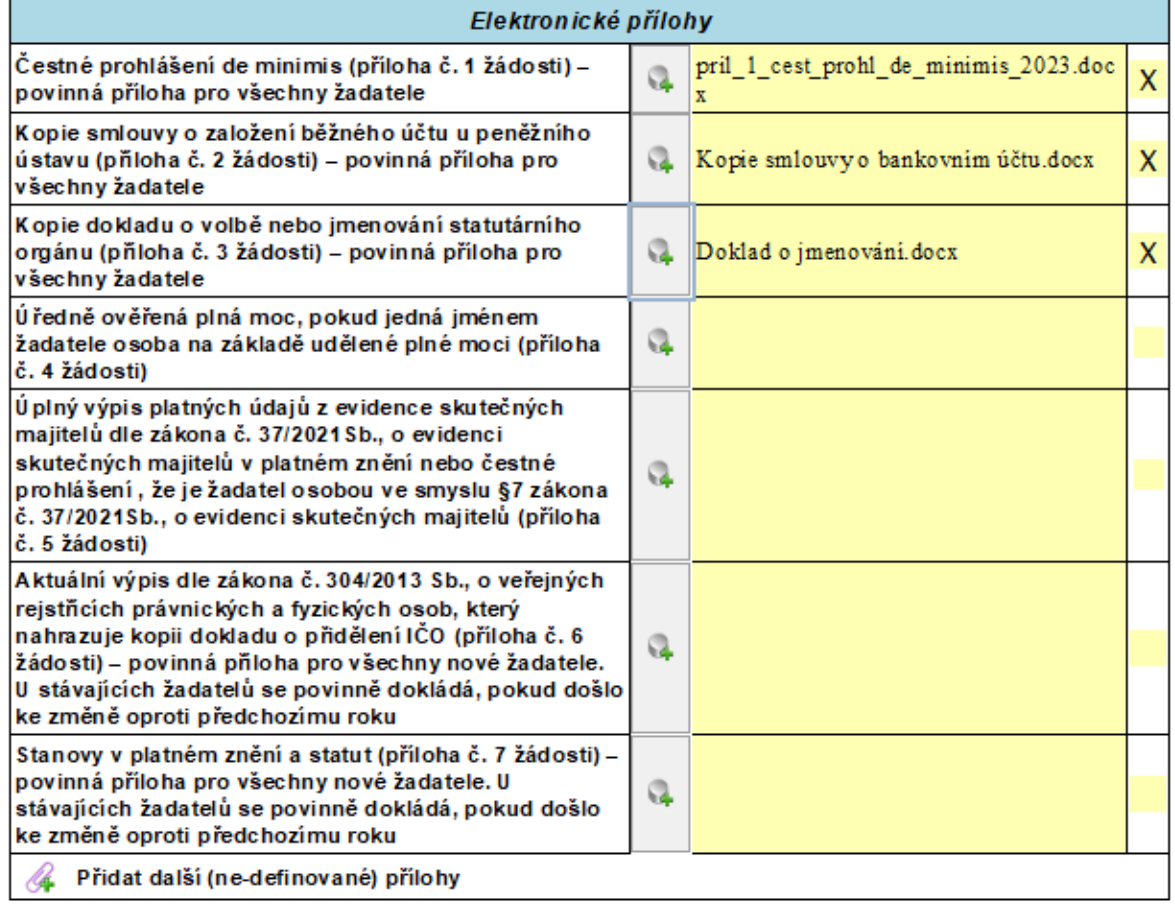

**Povinnou přílohu č. 1 pro všechny žadatele**, tj. Čestné prohlášení de minimis si stáhněte z webových stránek obvodu Ostrava-Jih v části "Účelové dotace" – "Účelové dotace na rok 2023" do svého počítače (příloha je ve formátu doc).

Po té vytiskněte. Přílohu musí podepsat statutární zástupce žadatele vlastnoručním podpisem a připojit razítko žadatele pokud jej používáte a máte to ve Stanovách (v případě, že organizaci zastupuje více statutárních zástupců současně, musí každý z nich podepsat přílohu za svou osobu vlastnoručním podpisem a pak je za všechny osoby najednou vložit). Následně přílohy nascanujte do počítače a jako elektronickou přílohu ve formátu PDF vložte do formuláře žádosti. Po vložení se vám ve žlutém poli ukáže název přílohy a v posledním sloupečku se vyznačí "X" jako úspěšné vložení přílohy. Ostatní povinné přílohy (tj. Kopie dokladu o volbě nebo jmenování, Aktuální výpis, Stanovy, Úplný výpis z evidence skutečných majitelů nebo Úředně ověřenou plnou moc při zastupování statutárního orgánu aj.) se vkládají ve formátu PDF jako prostá kopie – zde není prostor pro vaše podpisy, protože dokument byl vytvořen jinou osobou např. bankou, soudem atd.

**Nově byla na vaše přání přidána možnost vložení dobrovolné přílohy**. O tuto možnost jste sami projevili zájem a my jsme našli řešení. Nově v části "**Přidat další (ne-definované) přílohy**" můžete vložit přílohu např. letáček, plakátek, mapu, nákres, výroční zprávu, fotografie apod., kterou uznáte za vhodnou a potřebnou a zároveň se váže k Vašemu projektu. **Maximálně můžete vložit 3 dobrovolné** nedefinované přílohy:

Q

#### **1. Krok "Přidat další (ne-definované) přílohy:**

Stanovy v platném znění a statut (příloha č. 7 žádosti) povinná příloha pro všechny nové žadatele. U stávajících žadatelů se povinně dokládá, pokud došlo ke změně oproti předchozímu roku

Přidat další (ne-definované) přílohy

#### 2. **Krok – vložte přílohy dle potřeby a přes znaménko plus doplňte dle potřeby**:

#### O debrat další (ne-definované) přílohy

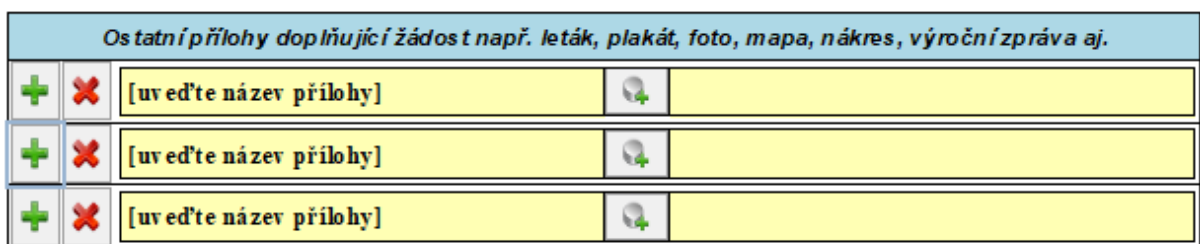

#### **3.2.6. Elektronické přílohy - odebrání přílohy**

<span id="page-17-0"></span>Po kliknutí na ikonu se vám otevře nabídka, kdy můžete "Odstranit přílohu" a to v případě, že jste vložili omylem jiný soubor anebo soubor, který jste vložili, byl ještě nějakým způsobem pozměněn a potřebujete ho vložit znovu.

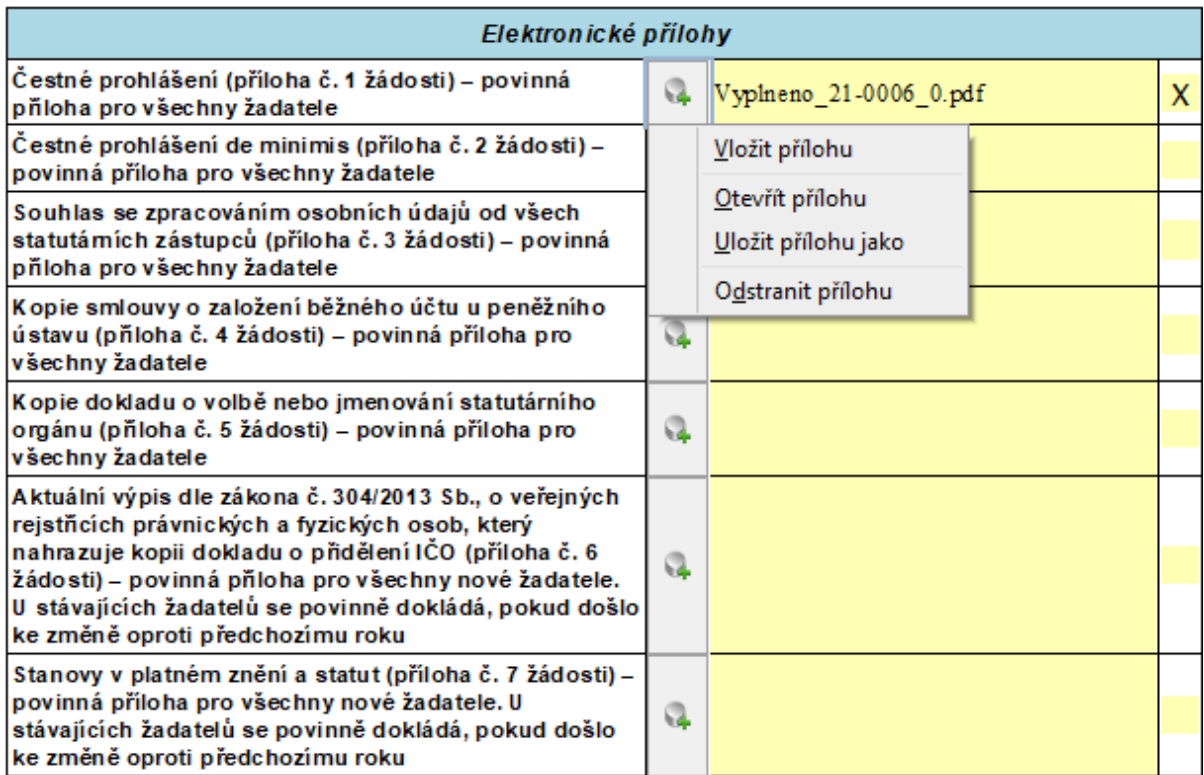

#### **3.2.7. Podpis žádosti**

Po vložení příloh na vás čeká ještě podpis Žádosti. Nemusíte nic dalšího vpisovat. Jméno statutárního zástupce se načte z již jednou vyplněných údajů v této žádosti. Stačí kliknout na ikonu:

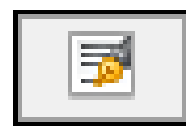

Ve formuláři je uvedeno:

Žadatel prohlašuje a podpisem této žádosti stvrzuji, že všechny uvedené údaje v této žádosti jsou pravdivé a zároveň souhlasí se zařazením do databáze statutárního města Ostravy, městského obvodu Ostrava-Jih.

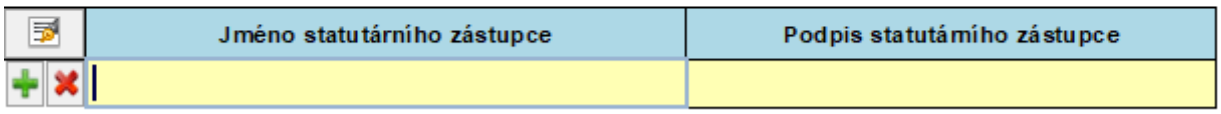

Pokud bude žádost podepisovat více statutárních zástupců, načtou se všichni statutární zástupci z vámi vyplněných údajů v části "Osoba zastupující právnickou osobu". Dojde k překopírování informací o statutárních zástupcích do podpisové sekce formuláře. Při každé změně statutárních zástupců se musí

pro aktualizaci podpisové sekce opětovně tlačítko použít

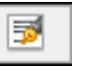

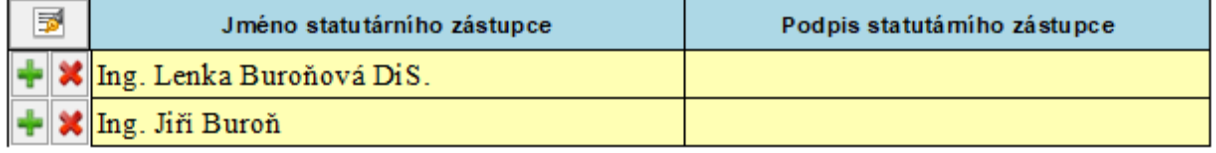

### <span id="page-19-1"></span><span id="page-19-0"></span>**3.3. Kontrola formuláře, odeslání a tisk**

#### **3.3.1. Kontrola formuláře**

V případě, že máte vyplněný formulář žádosti, tak si jeho **formální správnost můžete zkontrolovat** 

#### přes zmačknutí klávesy Shift+F9 nebo pomocí ikonky uvedené v horní listě. Následně

formulář provede kontrolu zda-li jste vyplnili všechny potřebné položky a v případě prázdného (nevyplněného) pole či chyby, podbarví toto pole červeně a v okně se vám otevře nová hláška "Povinná hodnota". Bez vyplnění či opravy nejde formulář odeslat. Kontrola se provádí automatiky také před samotným odesláním formuláře do systému.

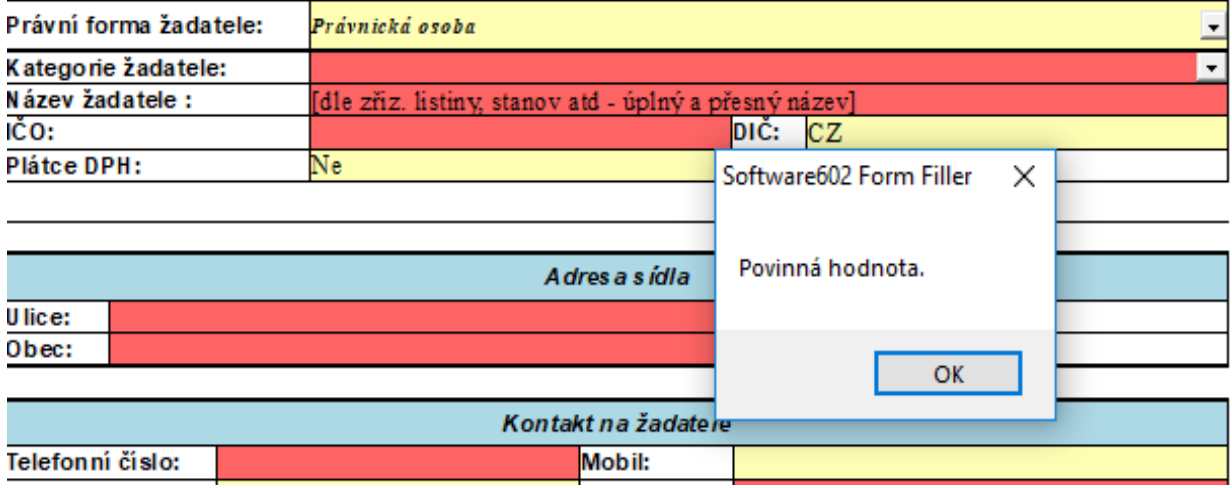

Pokud je kontrola v pořádku, objeví se vám nová hláška na formuláři "Ve formuláři nebyly nalezeny **žádné logické chyby**" – viz níže a nyní již můžete formulář odeslat:

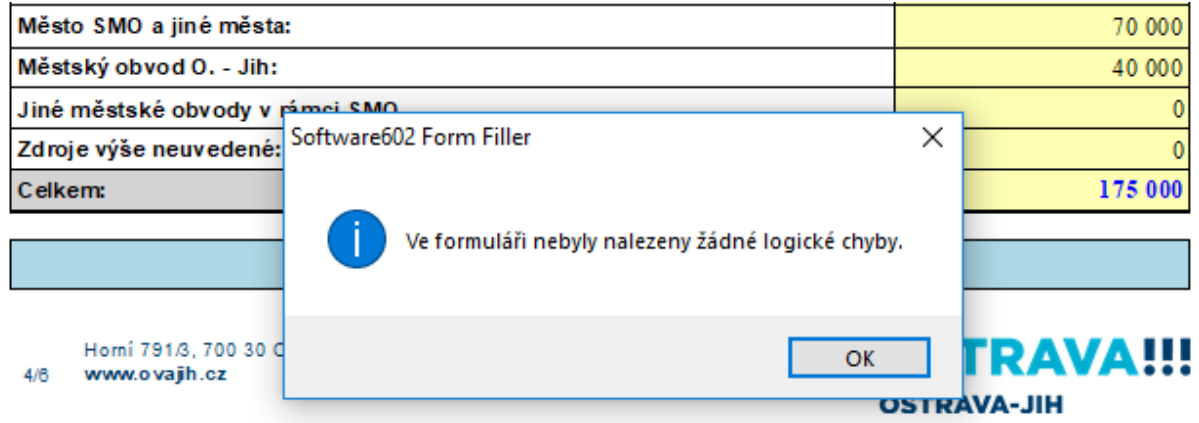

# Ukládání Žádosti

**Doporučujeme, abyste si průběžně rozepsanou Žádost ukládali** např. na plochu nebo do vybraného adresáře. Je možné se k rozpracované Žádosti před konečným odesláním několikrát vracet. K ukládání slouží ikona "diskety" v horní liště:

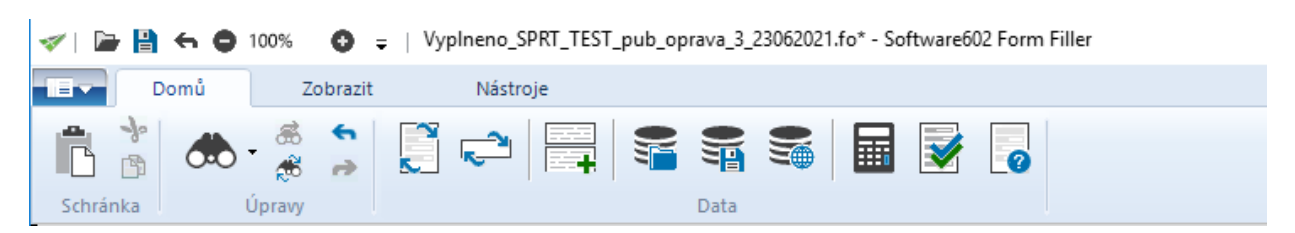

Nebo ikona "diskety" umístěná na konci formuláře – viz níže:

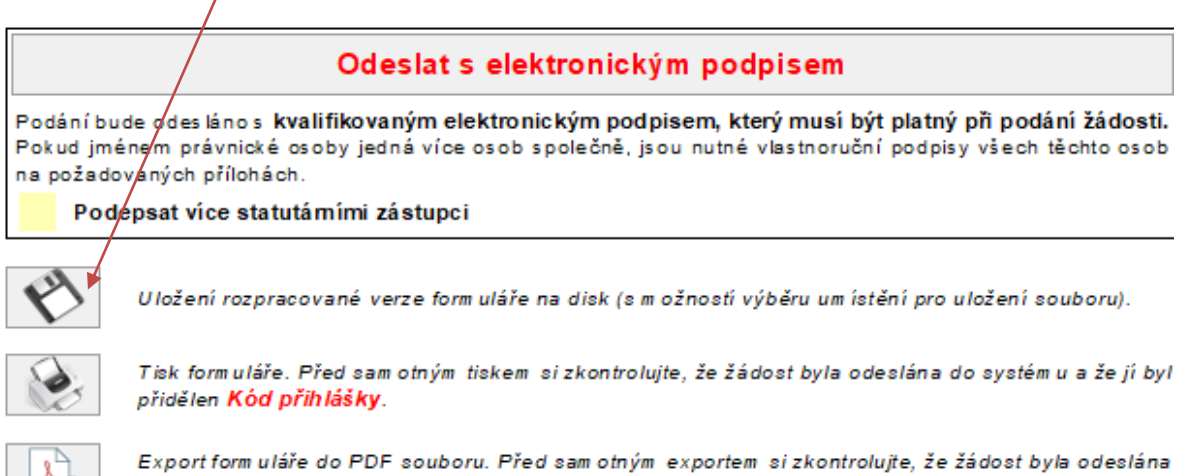

do systém u a že jí byl přidělen **Kód přihlášky**.

#### $3.3.2.$ Odeslání formuláře

V této části "Odeslání formuláře" si sami určujete, jakým způsobem budete formulář odesílat do systému, zdali "**BEZ elektronického podpisu**" nebo "**Odeslání s elektronickým podpisem**". Tento úkon je pro samotné odeslání žádosti velmi důležitý.

#### Odeslat bez podpisu

Podání bude odesláno**bez kvalifikovaného elektronického podpisu**. Pokud elektronickým podpisem nedisponujete, je nutné po odeslání žádost vytisknout a doručit včetně všech podepsaných příloh v listinné podobě s vlastnoručním podpisem žadatele. Pokud musí jménem právnické osoby jednat více osob společně, jsou nutné vlastnoruční podpisy všech těchto osob na žádosti a přílohách. **Podepsanou žádost včetně** podepsaných příloh doručte do 5 pracovních dnů ode dne odeslání této žádosti do databáze. Doručení je m ožné osobně na podatelnu ÚMOb Ostrava-Jih, Homí 3, Ostrava-Hrabůvka (rozhodující je datum razítka podatelny) nebo odesláním doporučenou poštou prostřednictvím poštovních služeb (rozhodující je datum podání k poštovní přepravě) na adresu Statutární město Ostrava, Úřad městského obvodu Ostrava-Jih, odbor školství a kultury nebo odbor sociální péče (podle oblasti), Horní 3, Ostrava-Hrabůvka a označit obálku názvem . "dotační oblasti, názvem Žadatele, sídlem Žadatele a textem "Žádost o poskytnutí peněžních prostředků

#### **3.3.3. Odeslání formuláře bez elektronického odpisu**

<span id="page-21-0"></span>Pokud vyberete tuto volbu "Odeslat bez podpisu" tak se provede kontrola formuláře a naskočí vám v novém okně tato informace:

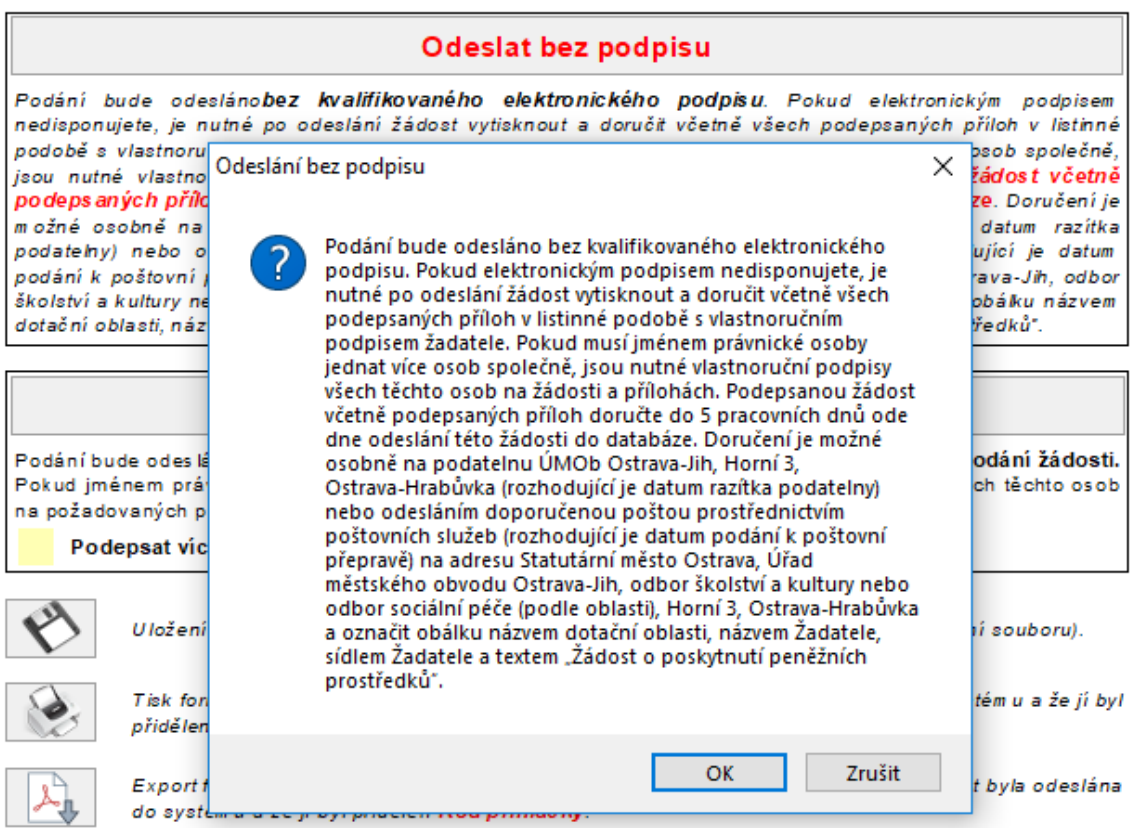

Po té potvrdíte tlačítko "OK" a před odesláním žádosti do systému se objeví tato informace, kterou opět potvrdíte tlačítkem "OK". Po té je žádost odeslána do systému.

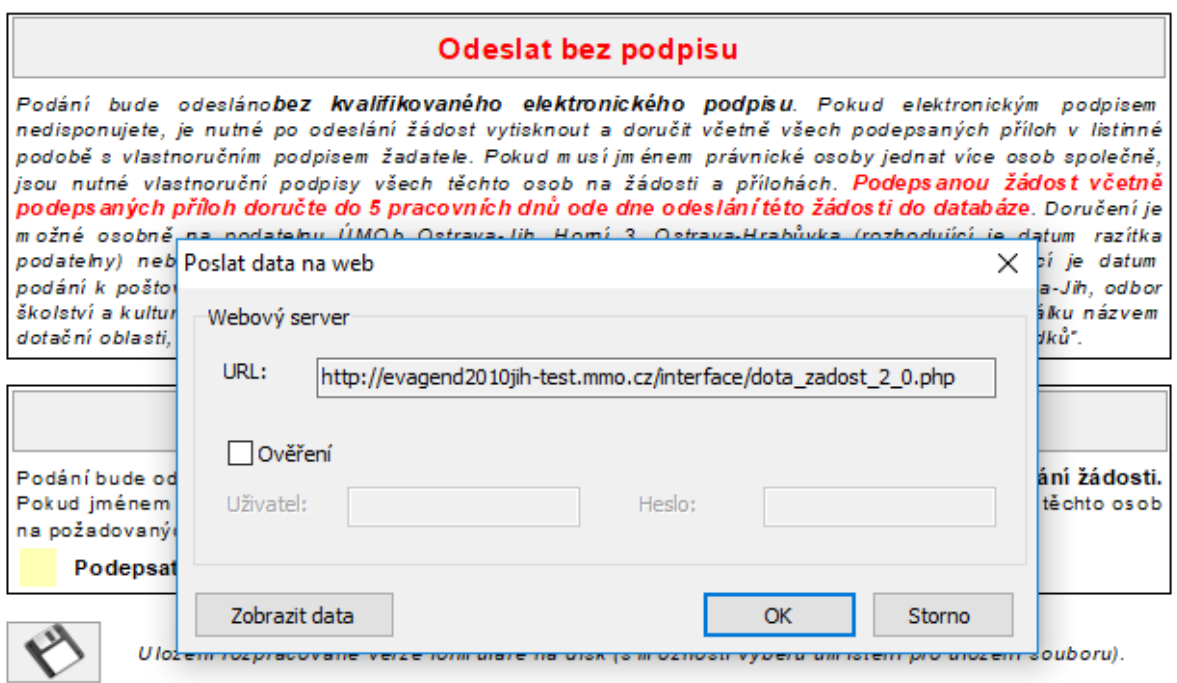

#### **Poslední hláška před vygenerováním kódu přihlášky je níže uvedená informace:**

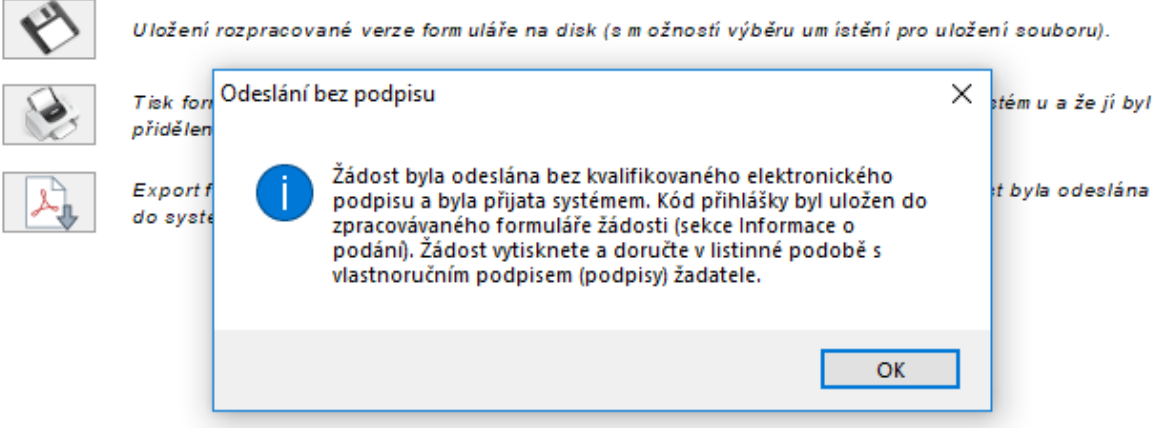

**Po odeslání do systému se formulář uzamkne** (již nemůžete provádět žádné změny či úpravy) a ihned se vygeneruje kód přihlášky – viz níže. (Pozn.: Tento kód přihlášky prosím uvádějte při veškeré písemné i osobní komunikaci s námi.)

I

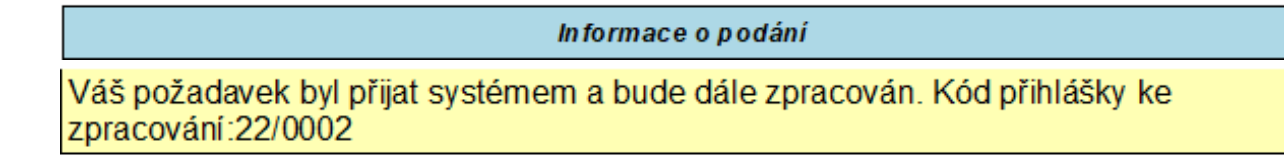

Zpětně budete informování o odeslání vaší žádosti do informačního systému EvAgend, a to potvrzením ve formuláři (přidělením kódu přihlášky) a **e-mailovou notifikaci s informacemi** o dalším postupu. Notifikace o přijetí podání bude vypadat následovně:

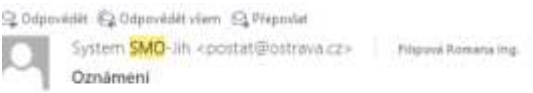

#### TOTO JE AUTOMATICKY GENEROVANÁ ZPRÁVA IS EVAGEND

#### Dobrý den.

Vaše žádost byla zaevidována v Informačním systému EvAgend pro evidenci dotací s kódem žádosti 22/0005. Ve spisové službě úřadu je žádost vedena pod číslem jednacím SKOL-JIH/000015/22/evagend. V případě, že Vaše žádost nebyla podepsána kvalifikovaným elektronickým podpisem, je nutné její doručení v listinné podobě do 5 pracovních dnů ode dne odeslání žádosti do databáze, podmínkami vyhlášeného dotačního Programu

Statutární město Ostrava Městský obvod Ostrava-Jih Horni 791/3 700 30 Ostrava-Hrabůvka

Telefonni üstfedna: 599 444 444

e-mail: posta@ovajih.cz web: www.ovajib.cz

### **Aby zaslání žádosti podané BEZ ELEKTRONICKÉHO PODPISU bylo kompletní, musí být povinně do 5 pracovní dnů ode dne odeslání žádosti doloženo podepsanou listinnou podobou.** V tomto případě je nutné, abyste formulář uložili k sobě do počítače, vytiskli včetně kódu přihlášky, podepsali a nám doručili. Přesný pokyn dle Programu zní takto:

"Podání bude odesláno **bez kvalifikovaného elektronického podpisu**. Pokud elektronickým podpisem nedisponujete, je nutné po odeslání žádost vytisknout a doručit včetně všech podepsaných příloh v listinné podobě s vlastnoručním podpisem žadatele. Pokud musí jménem právnické osoby jednat více osob společně, jsou nutné vlastnoruční podpisy všech těchto osob na žádosti a přílohách.

**Podepsanou žádost včetně podepsaných příloh doručte do 5 pracovních dnů ode dne odeslání této žádosti do databáze.** Doručení je možné osobně na podatelnu ÚMOb Ostrava-Jih, Horní 3, Ostrava-Hrabůvka (Rozhodující je datum razítka podatelny. **Pozor na otevírací dobu podatelny, kterou si před příchodem vždy zkontrolujte! Aktuální otevírací doba je uvedena na webu** [www.ovajih.cz](http://www.ovajih.cz/) nebo odesláním doporučenou poštou prostřednictvím poštovních služeb (rozhodující je datum podání k poštovní přepravě) na adresu Statutární město Ostrava, Úřad městského obvodu Ostrava-Jih, odbor školství a kultury nebo odbor sociální péče (podle oblasti), Horní 3, Ostrava-Hrabůvka a označit obálku názvem dotační oblasti, názvem Žadatele, sídlem Žadatele a textem "Žádost o poskytnutí peněžních prostředků". NEUVÁDĚJTE prosím na obálku informaci "neotevírat", podatelna naopak musí obálku **otevřít a označit podacím razítkem pro další zpracování.** 

#### **3.3.4. Odeslání formuláře s elektronickým podpisem**

<span id="page-23-0"></span>**Pokud vlastníte platný KVALIFIKOVANÝ elektronický podpis** a chcete učinit podání žádosti pomocí tohoto kvalifikovaného elektronického podpisu, musíte zvolit možnost "Odeslat s elektronickým podpisem" a žádné další fyzické podání a papírové přílohy již neposíláte!

#### Odeslat s elektronickým podpisem

Podání bude odesláno s kvalifikovaným elektronickým podpisem, který musí být platný při podání žádosti. Pokud jménem právnické osoby jedná více osob společně, jsou nutné vlastnoruční podpisy všech těchto osob na požadovaných přílohách.

Podepsat více statutárními zástupci

Ve vazbě na platné Stanovy žadatele dále musíte určit, zdali bude podepisovat formulář žádosti pouze jeden statutární zástupce nebo více statutárních zástupců současně. Pak postupujete takto:

### **3.3.4.1. Žádost elektronicky podepisuje jeden statutární zástupce**

V tomto případě kliknete na tlačítko "**Odeslat s elektronickým podpisem**" a formulář vyhledá vhodný certifikát, který má statutární zástupce v počítači nebo na USB tokenu. Statutární zástupce žadatele si vybere certifikát pro podpis a dá "Podepsat". Poté je možné podání žádosti poslat do systému. Objeví se hlášení, že se formulář může odeslat a po potvrzení jsou data odeslané do systému. Obdržíte potvrzení o uložení žádosti v systému na e-mail.

V případě výběru volby **Odeslat s elektronickým podpisem** je žadatel vyzván k výběru elektronického podpisu, žádost je odeslána, žádost se uzamkne (nelze znovu odeslat). Po úspěšném odeslání je žadateli zobrazen dialog s textem

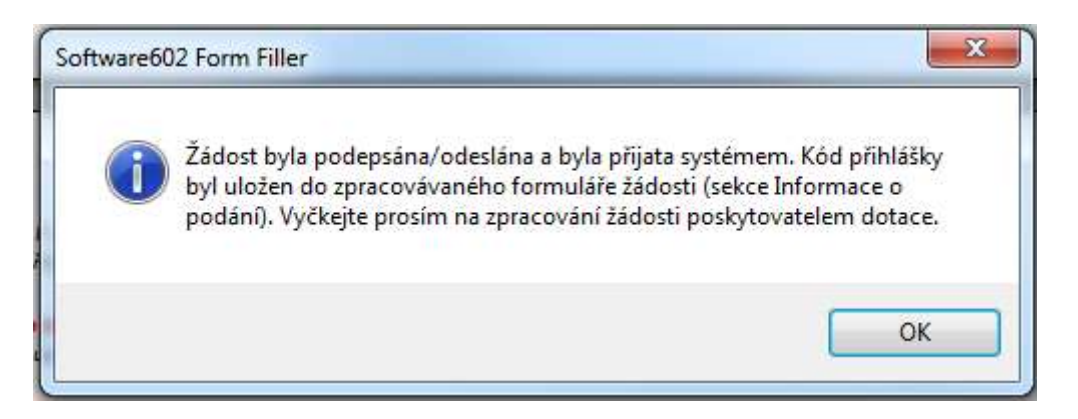

**3.3.4.2. Žádost elektronicky podepisuje více statutárních zástupců** 

V tomto případě je nutné zaškrtnou políčko "Podepsat více statutárními zástupci"

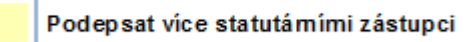

V případě výběru volby **Podepsat více statutárními zástupci** bude žadateli zobrazena hláška o před-vyplnění všech statutárních zástupců, kteří budou formulář podepisovat v tomto znění:

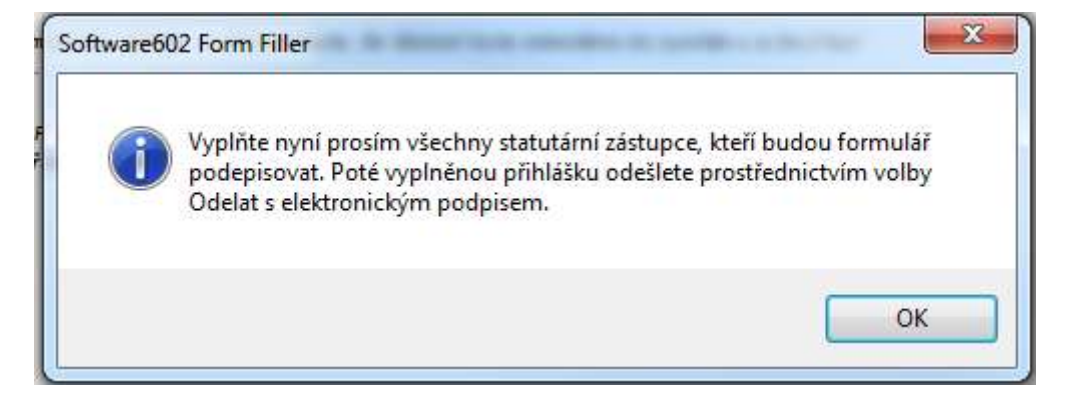

Poté se vám zobrazí řádky, kde je potřeba vyplnit všechna jména statutárních zástupců, kteří budou formulář žádosti podepisovat. Přidání řádků proveďte pomocí zeleného tlačítka plus.

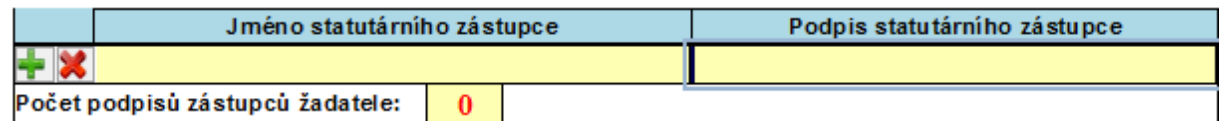

V prvním sloupci vyplňujete pouze jména všech statutárních zástupců. V druhém sloupci bude vložen elektronický podpis statutárního zástupce. Jakmile budete mít vyplněna všechna jména, tak je možné přes tlačítko "Odeslat s podpisem" elektronicky podepsat formulář, který se odešle s prvním podpisem. Poté bude zpětná informace i uložení do systému a je potřeba formulář uložit a předat dalšímu podepisujícímu. Ten musí udělat stejné kroky, tedy přes tlačítko odeslat s podpisem formulář elektronicky podepsat a odeslat. V této chvíli již systém ví, že se jedná o stejné podání a tedy nebude ho ukládat znovu, ale přidá jenom daný podpis. Tento proces se opakuje, dokud nejsou odeslané všechny

#### podpisy. **V tomto případě již není potřeba další papírové doplnění a formulář je kompletní s odesláním posledním podepisujícím.**

Po kliknutí na tlačítko **Odeslat s elektronickým podpisem** je žadatel vyzván k výběru elektronického podpisu, žádost je odeslána, žádost se uzamkne (nelze ji změnit). Zároveň je mu zobrazen následující dialog:

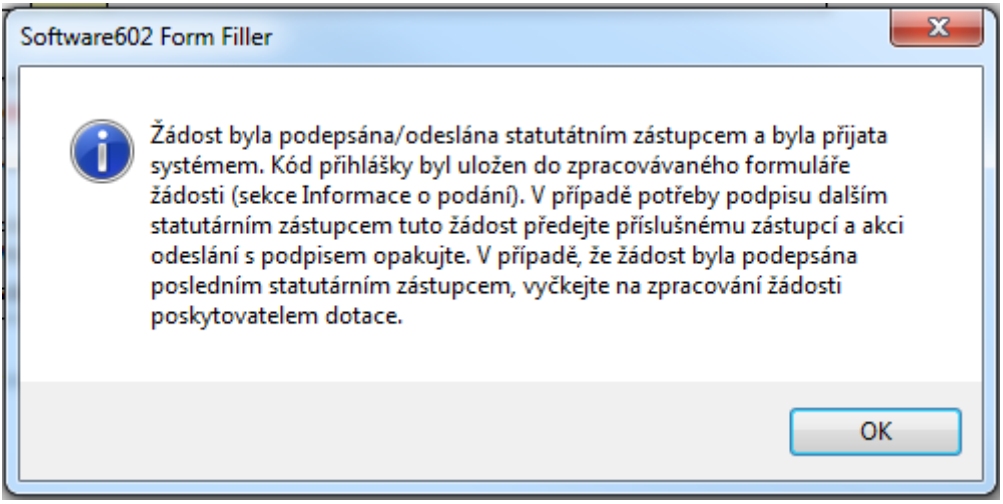

Současně žadatel také uvidí, kolikrát byl již formulář žádosti podepsán a odeslán do systému.

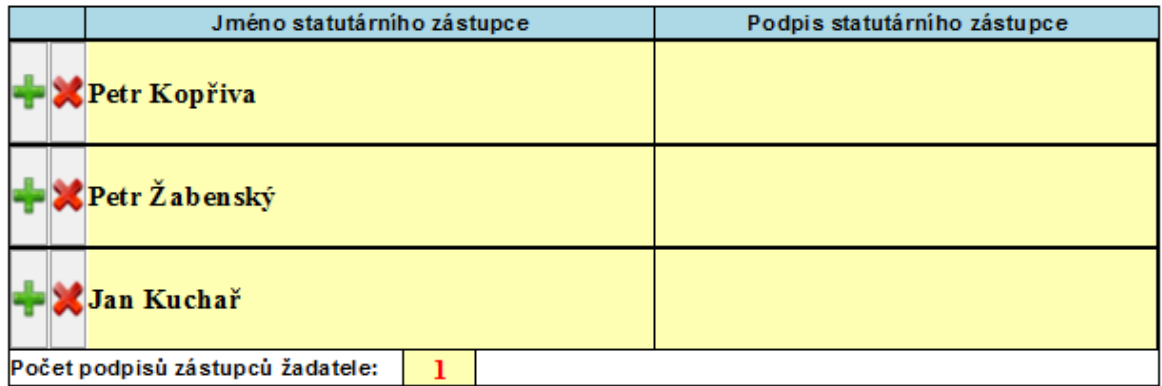

Tento postup žadatel opakuje pro další podpisy, počet není omezen.

**Tento postup je poměrně náročný**, protože všichni statutární zástupci nesedí ve stejnou chvíli u jedné žádosti a jednoho počítače. Z tohoto důvodu se obracíme na vás, abyste provedli úpravu Stanov v tomto duchu "Při elektronickém podávání žádosti např. v rámci systému EvAgend nebo při podání vůči Finančnímu úřadu, Okresní správě sociálního zabezpečení aj., bude organizaci zastupovat a elektronicky podepisovat pouze jedna osoba, a to předseda spolku". Je zde možnost na zjednodušení při elektronickém podepisování, ale vše musí projit schválením a být zapsáno ve Stanovách.

#### $3.3.5.$ Tisk žádosti

Rozpracovanou žádost si můžete průběžně ukládat do svého počítače pomocí ikony "Disketa".

Po odeslání vyplněné přihlášky použijte k tisku ikonku "Tiskárny" na konci formuláře.

Formulář můžete také exportovat do PDF – viz níže:

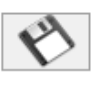

Uložení rozpracované verze form uláře na disk (s m ožností výběru um ístění pro uložení souboru).

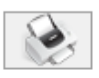

Tisk form uláře. Před sam otným tiskem si zkontrolujte, že žádost byla odeslána do systém u a že jí byl přidělen Kód přihlášky.

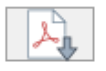

Export form uláře do PDF souboru. Před sam otný exportem si zkontrolujte, že žádost byla odeslána do systém u a že jí byl přidělen **Kód přihlášky**.

### <span id="page-26-0"></span>**4. Závěr**

Tento manuál je základní nápovědou "kuchařkou" k tomu, abyste byli schopní vyplnit žádost o dotaci. Pokud se objeví problém, který zde není popsán, můžete kontaktovat garanta dané oblasti (kontaktní osobu uvedenou v Programu), případně se s technickými dotazy obrátit co nejdříve na technickou pomoc e-mailem na adresu:

#### [helpdesk.dotace@ostrava.cz](mailto:helpdesk.dotace@ostrava.cz)

a nebo kontaktovat call centrum 844 121 314, kde operátorky zapíši váš požadavek a předají ho k řešení pověřeným osobám.

**Prosíme, abyste nenechávali vyplnění formuláře žádosti na poslední dny lhůty pro podání! V případě technického problému či pomoci není již časový prostor pro poskytnutí rady a vaše žádost se k nám nemusí dostat v řádném termínu pro podání!** 

#### **Závěrem nám dovolte pár důležitých rad:**

- Nechejte si prosím dostatečnou časovou rezervu pro případnou technickou podporu, doplnění a opravu.
- Rozpracovanou žádost si průběžně ukládejte a doplňujte.
- Rozpočet proberte se svým ekonomem či účetní, aby finanční částky byly správné a úplné.
- Zaokrouhlujte každou nákladovou a výnosovou položku uvedenou v rozpočtu na celé tisícikoruny, jak je stanoveno v Programu.
- Podat můžete max. dvě žádosti v rámci celého Programu (**do každé oblasti jen 1 žádost a do celého Programu max. 2** žádosti např. 1x do sportu a 1x do sociální oblasti). V případě potřeby zkuste zvážit a spojit aktivity do celoročního programu spolku.

Nabízíme vám také možnost, po předchozí telefonické domluvě, osobní konzultaci s pověřenou kontaktní osobou pro danou oblast.

#### **ÚPLNÝ VÝPIS Z EVIDENCE SKUTEČNÝCH MAJITELŮ – NOVÁ PŘÍLOHA OD 01.06.2021**

**Žádáme vás, abyste co nejdříve např. prostřednictvím notáře zápis do evidence skutečných majitelů**  provedli. Povinnou přílohu "Úplný výpis z evidence skutečných majitelů", budete moci získat po provedeném zápisu nebo automatickém průpisu prostřednictvím veřejného portálu na <https://esm.justice.cz/ias/issm/rejstrik>

Na tomto portálu se **musíte "Přihlásit"** a po té budete vyzváni přes svou datovou schránku se identifikovat. Po přihlášení a přes přihlašovací údaje k datové schránce si stáhnete Úplný výpis z evidence skutečných majitelů, který získáte okamžitě a zdarma. Nutnou podmínkou je mít na IČO žadatele zřízenou **datovou schránku.** Další možností jak získat Úplný výpis z evidence skutečných majitelů je přes písemnou žádost podanou na Krajském soudě v Ostravě. Lhůta pro vyřízení je do 30 dnů a každá strana stojí 70 Kč. Soud je v současné chvíli žádostmi zahlcen. Proto všechny moc prosíme o zřízení datových schránek, které budou do budoucna velmi potřebné např. při podepisování veřejnoprávní smluv, pro zasílání vyúčtování atd.

Přejeme Vám hodně úspěchů při podání žádosti.

Tým zaměstnanců Úřadu městského obvodu Ostrava-Jih, OVANET a.s. a MMO

#### **Zde je prostor pro vaše poznámky ze semináře:**